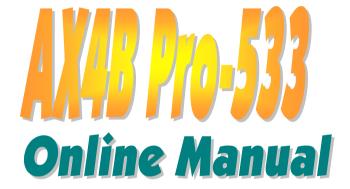

DOC. NO.: AX4BP533-OL-E0208C

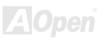

## What's in this manual

| AX4B Pro-533                                       |    |
|----------------------------------------------------|----|
| What's in this manual                              | 2  |
| You Must Notice                                    | 9  |
| Before You Start                                   | 10 |
| Overview                                           | 11 |
| Feature Highlight                                  | 12 |
| Quick Installation Procedure                       | 16 |
| Motherboard Map                                    | 17 |
| Block Diagram                                      | 18 |
| Hardware Installation                              | 19 |
| About "Optional" and "Upgrade Optional"            | 20 |
| JP14 Clear CMOS Data                               | 21 |
| CPU Installation                                   | 22 |
| CPU Jumper-less Design                             | 25 |
| AOpen "Watch Dog Timer"                            | 26 |
| Full-range Adjustable CPU Core Voltage             | 27 |
| CPU and System Fan Connector (with H/W Monitoring) | 29 |
|                                                    |    |

|     | JP28 Keyboard/Mouse Wake-up Enable/Disable Jumper         | 30 |  |
|-----|-----------------------------------------------------------|----|--|
|     | DIMM Sockets                                              | 31 |  |
|     | Front Panel Connector                                     | 33 |  |
|     | ATX Power Connector                                       | 34 |  |
|     | AC Power Auto Recovery                                    | 35 |  |
| M   | IDE and Floppy Connector                                  | 36 |  |
| NEV | ATA/133 Supported                                         | 38 |  |
| , , | IrDA Connector                                            | 39 |  |
|     | AGP Expansion Slot                                        | 40 |  |
|     | AGP Protection Technology                                 | 41 |  |
|     | WOM (Zero Voltage Wake on Modem) Connector                | 42 |  |
|     | WOM by External BOX Modem                                 | 43 |  |
|     | WOM by Internal Modem Card                                | 44 |  |
|     | WOL (Wake on LAN)                                         | 45 |  |
|     | CNR (Communication and Network Riser) Expansion Slot      | 47 |  |
| M   | PC99 Color Coded Back Panel                               |    |  |
| NEW | Support 2 <sup>nd</sup> and 3 <sup>rd</sup> USB 2.0 Ports | 49 |  |
| ,   | Chassis Intrusion Connector                               | 50 |  |
|     | CD Audio Connector                                        | 51 |  |
|     |                                                           |    |  |

|           | AUX-IN Connector                                        | 52   |   |
|-----------|---------------------------------------------------------|------|---|
| EW        | S/PDIF (Sony/Philips Digital Interface) Connector       | 53   |   |
| EW        | Super 5.1 Channel Audio Effect                          | 54   |   |
| M.        | Front Audio Connector                                   | 55   |   |
|           | Dr. LED Connector                                       | 56   |   |
|           | JP15/JP16 Dr. Voice Language Select Jumpers             | 58   |   |
|           | JP1 Buzzer and JP2 Speaker Enable/Disable Jumpers       | 59   |   |
|           | Battery-less and Long Life Design                       | 60   |   |
|           | Over-current Protection                                 | 61   |   |
|           | Hardware Monitoring                                     | 62   |   |
|           | Resettable Fuse                                         | 63   |   |
|           | 3300µF Low ESR Capacitor                                | 64   |   |
| 1         | Enlarged Aluminum Heatsink                              | 65   |   |
| EW<br>//D | Open JukeBox Player                                     | 66   |   |
| EW'       | Vivid BIOS technology                                   | 70   |   |
| D         | river and Utility                                       | 71   | ı |
|           | Auto-run Menu from Bonus CD Disc                        | 72   |   |
|           | Installing Intel® Chipset Software Installation Utility | 73   |   |
|           | Installing Intel IAA Driver                             | 74   |   |
|           |                                                         | AUpe |   |
|           |                                                         |      |   |

|    | Installing LAN Driver                                                                                                    | 75                   |
|----|----------------------------------------------------------------------------------------------------|----------------------|
|    | Installing Hardware Monitoring Utility                                                                                             | 77                   |
|    | Installing USB2.0 Driver                                                                                                    | 78                   |
|    | Install ATA/133 Driver                                                                                                    | 80                   |
|    | AOConfig Utility                                                                                                    | 85                   |
| 1  | AWARD BIOS                                                                                                    | 87                   |
|    | About BIOS Function Description                                                                                                    | 88                   |
|    | How To Use Award™ BIOS Setup Program                                                                                               | 89                   |
| Μ. | How To Enter BIOS Setup                                                                                                    | 91                   |
| EV | BIOS Upgrade under Windows environment                                                                                             | 92                   |
| (  | Glossary                                                                                                    | 94                   |
|    | AC97                                                                                                    | 94                   |
|    |                                                                                                    |                      |
|    | ACPI (Advanced Configuration & Power Interface)                                                                                    |                      |
|    | ACPI (Advanced Configuration & Power Interface)                                                                                    | 94                   |
|    | ,                                                                                                    | 94<br>94             |
|    | AGP (Accelerated Graphic Port)                                                                                                    | 94<br>94<br>95       |
|    | AGP (Accelerated Graphic Port)                                                                                                    | 94<br>94<br>95       |
|    | AGP (Accelerated Graphic Port)  AMR (Audio/Modem Riser)  AOpen Bonus Pack CD                                                       | 94<br>95<br>95<br>95 |
|    | AGP (Accelerated Graphic Port)  AMR (Audio/Modem Riser)  AOpen Bonus Pack CD  APM (Advanced Power Management)                      | 94<br>95<br>95<br>95 |
|    | AGP (Accelerated Graphic Port)  AMR (Audio/Modem Riser)  AOpen Bonus Pack CD  APM (Advanced Power Management)  ATA (AT Attachment) | 94<br>95<br>95<br>95 |

| ATA/100                                       | 96           |
|-----------------------------------------------|--------------|
| ATA/133                                       | 96           |
| BIOS (Basic Input/Output System)              | 96           |
| Bus Master IDE (DMA mode)                     | 97           |
| CNR (Communication and Networking Riser)      | 97           |
| CODEC (Coding and Decoding)                   | 97           |
| DDR (Double Data Rated) SDRAM                 | 97           |
| DIMM (Dual In Line Memory Module)             | 98           |
| DMA (Direct Memory Access)                    | 98           |
| ECC (Error Checking and Correction)           | 98           |
| EDO (Extended Data Output) Memory             | 98           |
| EEPROM (Electronic Erasable Programmable ROM) | 99           |
| EPROM (Erasable Programmable ROM)             | 99           |
| EV6 Bus                                       | 99           |
| FCC DoC (Declaration of Conformity)           | 99           |
| FC-PGA (Flip Chip-Pin Grid Array)             | 100          |
| Flash ROM                                     | 100          |
| FSB (Front Side Bus) Clock                    | 100          |
| I <sup>2</sup> C Bus                          | 100<br>AOpen |

| IEEE 1394                                | 101           |
|------------------------------------------|---------------|
| Parity Bit                               | 101           |
| PBSRAM (Pipelined Burst SRAM)            | 101           |
| PC-100 DIMM                              | 102           |
| PC-133 DIMM                              | 102           |
| PC-1600, PC-2100 or PC-2700 DDR DRAM     | 102           |
| PCI (Peripheral Component Interface) Bus | 102           |
| PDF Format                               | 102           |
| PnP (Plug and Play)                      | 103           |
| POST (Power-On Self Test)                | 103           |
| RDRAM (Rambus DRAM)                      | 103           |
| RIMM (Rambus Inline Memory Module)       | 103           |
| SDRAM (Synchronous DRAM)                 | 104           |
| Shadow E <sup>2</sup> PROM               | 104           |
| SIMM (Single In Line Memory Module)      | 104           |
| SMBus (System Management Bus)            | 104           |
| SPD (Serial Presence Detect)             | 105           |
| Ultra DMA                                | 105           |
| USB (Universal Serial Bus)               | 105<br>A Open |
|                                          |               |

# AX4B Pro-533

| USB2.0 (Universal Serial Bus) | 106            |    |
|-------------------------------|----------------|----|
| VCM (Virtual Channel Memory)  | 106            |    |
| ZIP file                      | 106            |    |
| Troubleshooting               | 10             | 07 |
| Technical Support             | 11             | 11 |
| Product Registration          | 1 <sup>2</sup> | 14 |
| How to Contact Us             | 1 <sup>4</sup> | 15 |

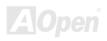

## **You Must Notice**

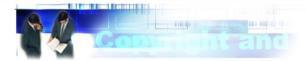

Adobe, the Adobe logo, Acrobat is trademarks of Adobe Systems Incorporated.

AMD, the AMD logo, Athlon and Duron are trademarks of Advanced Micro Devices, Inc.

Intel, the Intel logo, Intel Celeron, Pentium II, Pentium III are trademarks of Intel Corporation.

Microsoft, Windows, and Windows logo are either registered trademarks or trademarks of Microsoft Corporation in the United States and/or other countries.

All product and brand names used on this manual are used for identification purposes only and may be the registered trademarks of their respective owners.

All of the specifications and information contained in this manual are subject to change without notice. AOpen reserves the right to revise this publication and to make reasonable changes. AOpen assumes no responsibility for any errors or inaccuracies that may appear in this manual, including the products and software described in it.

This documentation is protected by copyright law. All rights are reserved.

No part of this document may be used or reproduced in any form or by any means, or stored in a database or retrieval system without prior written permission from AOpen Corporation.

Copyright® 1996-2002, AOpen Inc. All Rights Reserved.

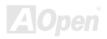

## Before You Start

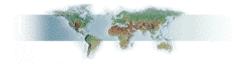

This Online Manual will introduce you how this product is installed. All useful information will be described in later chapters. Please keep this manual carefully for future upgrades or system configuration changes. This Online Manual is saved in <a href="PDF">PDF</a> format, we recommend using Adobe Acrobat Reader 4.0 for online viewing, it is included in <a href="Bonus CD disc">Bonus CD disc</a> or you can get free download from <a href="Adobe web site">Adobe web site</a>.

Although this Online Manual is optimized for screen viewing, it is still capable for hardcopy printing, you can print it by A4 paper size and set 2 pages per A4 sheet on your printer. To do so, choose **File > Page Setup** and follow the instruction of your printer driver.

Thanks for the help of saving our earth.

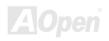

### Overview

Thank you for choosing AOpen AX4B Pro-533 motherboard. AX4B Pro-533 is Intel® Socket 478 motherboard (M/B) based on the ATX form factor featuring the Intel® 845E (Brookdale) chipset. As high performance chipset built in the M/B, AX4B Pro-533 motherboard can support Intel® Socket 478 Pentium® 4 (Brookdale) and 400MHz Front Side Bus (FSB) clock for Northwood and 533MHz Front Side Bus (FSB) clock for Williamett. In AGP performance, it has one AGP slot which supports 1.5V AGP interface with 4x SBA/Data Transfer and 2x/4x Fast Write capability and pipelined spilt-transaction long burst transfer up to 1056MB/sec. According to different customer's requirements, the Intel 845E chipset memory interface supports DDR SDRAM devices with densities of 64, 128, 256, 512Mb, and 1Gb DDR SDRAM DIMM modules and the maximum memory size can be up to 2GB. The onboard IDE controller supports Ultra DMA 33/66/100/133 mode and the transfer rate up to 100MB/s. Further flexibility can be

achieved by taking advantage of the <u>Communication and Network Riser (CNR)</u> card that allows audio, modem, and/or LAN configuration on a single baseboard design. Besides, the AX4B Pro-533 has a S/PDIF connector and an <u>AC97 CODEC</u> chipset onboard, providing high performance and

magic surround stereo sound to let people enjoy working with it. Now, let's enjoy all features from AOpen AX4B Pro-533 motherboard.

## Feature Highlight

#### **CPU**

Supports Intel® Socket 478 Pentium® 4 (Brookdale) 1.4GHz~2.4GHz+ with 400MHz / 533MHz Front Side Bus (FSB) designed for Socket 478 technology.

#### Chipset

With Intel® 845E (Brookdale) chipset is designed for use with the Intel Pentium 4 processor and Northwood processor in the 478-pin package. The Intel 845E chipset Memory Controller Hub (MCH) component provides the processor interface, DRAM interface, AGP interface, and Hub Interface in an Intel 845E desktop platform. It is optimized for the Intel Pentium 4 processor and Northwood processor, supporting a single channel of DDR 200/266. Besides, it also supports the second generation I/O Controller Hub (Intel ICH4) to provide the features required by a desktop platform.

#### **Expansion Slots**

Including six 32-bit/33MHz PCI, one CNR and one AGP 4X slots. The <u>PCI</u> local bus throughput can be up to 132MB/s. The <u>Communication & Nectworking Riser (CNR)</u> slot on AX4B Pro-533 supports CNR interface for a Modem/Audio card. The <u>Accelerated Graphics Port (AGP)</u> specification provides a new level of video display sophistication and speed which supports data transfer rate up to 1056MB/s. AX4B Pro-533 motherboard includes one 1.5V AGP expansion slot with 4x SBA/Data Transfer and 2x/4x Fast Write capability. For AD and SBA signaling, AX4B Pro-533 motherboard can support 4X mode.

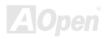

#### Memory

Provides three 184-pin DDR <u>SDRAM</u> DIMM sockets that support up to 2GB of <u>PC-200/266</u> compliant DDR SDRAM (Synchronous Dynamic Random Access Memory). You may install 64, 128, 256, 512Mb and 1Gb DDR SDRAM DIMM modules into each socket.

#### **Ultra DMA 33/66/100/133 Bus Master IDE**

Comes with an on-board PCI Bus Master IDE controller with four connectors that support eight IDE devices, and support <u>Ultra DMA</u> 33/66/100/133, PIO Modes 3 and 4 and Bus Master IDE DMA Mode 5. Besides, they also support Enhanced IDE devices.

#### On-board AC'97 Sound

AX4B Pro-533 implements ALC650 AC97 sound chip. This on-board audio supports 5.1 channel and includes a complete audio recording and playback system.

#### **1MHz Stepping CPU Frequency Adjustment**

Provides "1MHz Stepping CPU Frequency Adjustment" function in the BIOS. This magic function allows you to adjust CPU <u>FSB</u> frequency from 100~248MHz by 1MHz stepping adjustment, and helps your system get maximum performance.

#### **Watch Dog Timer**

Includes AOpen "Watch Dog Timer" function that can auto-reset system in 4.8 seconds when you fail to system overclocking.

#### Six USB ports

There are two connectors on the back panel and two USB headers on the board, providing you a total of six <u>USB</u> ports for USB interface devices, such as mouse, keyboard, modem, scanner, etc. All six USB ports support USB2.0 with a faster speed of data transmission than the traditional USB.

#### Dr. LED

Connecting Dr. LED you can easily diagnose the possible problem occurred through 8 LED lights.

#### **AGP Protection Technology**

With AGP Protection Technology implemented, this motherboard will automatically detect the voltage of AGP card and prevent your chipsets from being burnt out.

#### Dr. Voice

<u>Dr. Voice</u> provides 4 language versions (English, Chinese, Japanese and German) that easily tell you the problem occured. Specially tailored made for users, we have defaulted the language versions of Japanese market to Japanese only in order to save users from the hassle of setting jumpers, and thus making motherboard a real jumper less design.

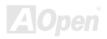

#### **Power Management/Plug and Play**

Supports the power management function that conforms to the power-saving standards of the U.S. Environmental Protection Agency (EPA) Energy Star program. It also offers <u>Plug-and-Play</u>, helping save users from configuration problems and makes the system user-friendly.

#### **Hardware Monitoring Management**

Supports CPU or system fans' status, temperature, voltage monitoring and alert through the on-board hardware monitor module.

#### **Enhanced ACPI**

The fully implemented <u>ACPI</u> standard is Windows® 98/ME/2000 series compatible; it also supports Soft-Off, STR (Suspend to RAM, S3), STD (Suspend to Disk, S4) features.

#### Super Multi-I/O

Provides two high-speed UART compatible serial ports and one parallel port with EPP and ECP capabilities. You can also connect UART from COM1 to an Infrared Module for wireless connection.

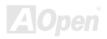

### **Quick Installation Procedure**

This page gives you a quick procedure on how to install your system. Follow each step accordingly.

- 1. Installing CPU and Fan
- 2. Installing System Memory (DIMM)
- 3. Connecting Front Panel Cable
- 4. Connecting IDE and Floppy Cable
- 5. Connecting ATX Power Cable
- 6. Connecting Back Panel Cable
- 7. Power-on and Load BIOS Setup Default
- 8. Setting CPU Frequency
- 9. Reboot
- 10. Installing Operating System (such as Windows 98)
- 11. Installing Driver and Utility

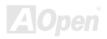

AX4B Pro-533 Online Manual

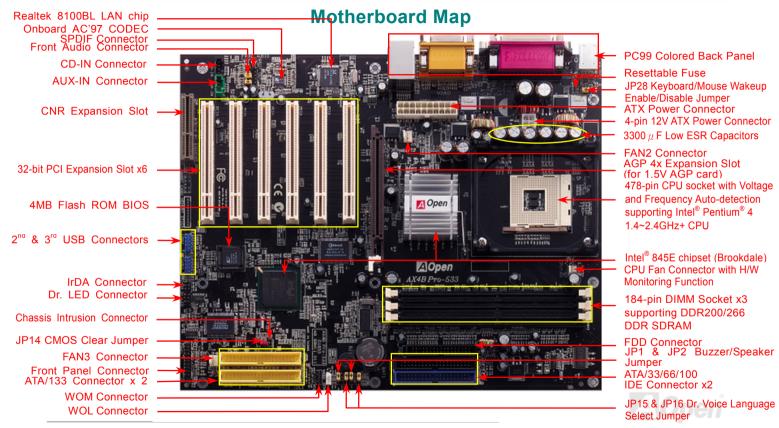

# **Block Diagram**

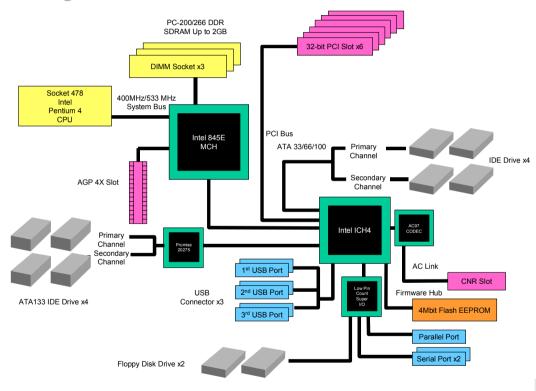

# **Hardware Installation**

This chapter describes jumpers, connectors and hardware devices of this motherboard.

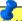

Note: Electrostatic discharge (ESD) can damage your processor, disk drives, expansion boards, and other components. Always observe the following precautions before you install a system component.

- 1. Do not remove a component from its protective packaging until you are ready to install it.
- 2. Wear a wrist ground strap and attach it to a metal part of the system unit before handling a component. If a wrist strap is not available, maintain contact with the system unit throughout any procedure requiring ESD protection.

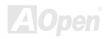

## About "Optional" and "Upgrade Optional"...

When you read this online manual and start to assemble your computer system, you may find some functions are "Optional", and some "Upgrade Optional". Although all AOpen motherboards include many amazing and powerful features, in some situations, those powerful features are not commonly used by every user. Therefore, we changed some key features to "Optional" for you to choose. With optional functions that can be upgraded by users, we define them "Upgrade Optional". As for those optional functions that can't be upgraded by ourselves, we call them "Optional". If needed, you can contact our local distributors or resellers for purchasing "Upgrade Optional" components, and again you are welcomed to visit AOpen official web site: www.aopen.com for more detail information.

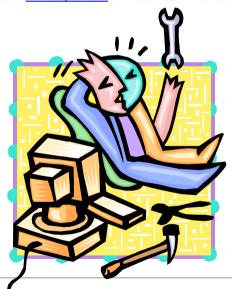

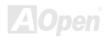

### JP14 Clear CMOS Data

You can clear CMOS to restore system default setting. To clear the CMOS, follow the procedure below.

- 1. Turn off the system and unplug the AC power.
- 2. Remove ATX power cable from connector PWR2.
- 3. Locate JP14 and short pins 2-3 for a few seconds.
- **4.** Return JP14 to its normal setting by shorting pin1 & pin2.
- **5.** Connect ATX power cable back to connector PWR2.

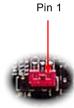

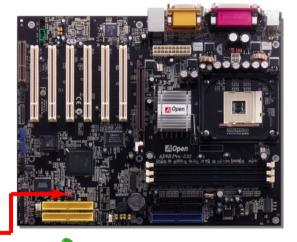

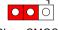

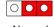

Clear CMOS

Normal (default)

Tip: When should I Clear CMOS?

- 1. Boot fail because of overclocking...
- 2. Forget password...
- 3. Troubleshooting...

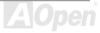

### **CPU Installation**

This motherboard supports Intel® Pentium 4 Socket 478 series CPU (Brookdale). Be careful of CPU orientation when you plug it into CPU socket

**1.** Pull up the CPU socket lever and up to 90-degree angle.

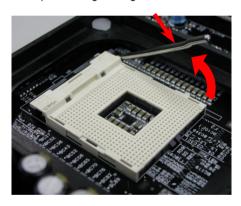

2. Locate Pin 1 in the socket and look for a cut edge on the CPU upper interface. Match Pin 1 and cut edge, then insert the CPU into the socket.

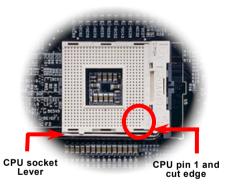

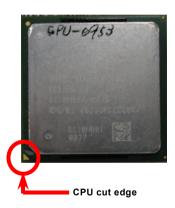

Note: Those pictures are for example only; it may not exactly look the same with your motherboard.

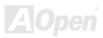

**3.** Press down the CPU socket lever and finish CPU installation.

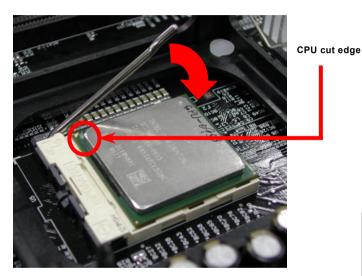

**Note:** If you do not match the CPU socket Pin 1 and CPU cut edge well, you may damage the CPU.

Note: This socket supports
Micro-FC-PGA2 package CPU, the
latest CPU package developed by
Intel. Other forms of CPU package
are impossible to be fitted in.

Note: P4 CPU tends to produce higher temperature; for better heat dissipation, we recommend you to install this motherboard with a bigger housing. Besides, by doing so you can prevent components from colliding.

Note: This picture is for example only; it may not exactly look the same with your motherboard.

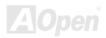

### **CPU Fan Installation**

This motherboard comes with a retention module attached on the CPU socket when shipped; we strongly recommend you to install AOpen special designed CPU Fan as shown below for better heat dissipation. Please install the CPU Fan according to the following procedures.

 Gently put the CPU Fan down on the retention module with clips aligning correctly to the four corners.

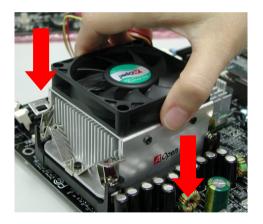

2. Press down the four clips with force one by one on the retention module.

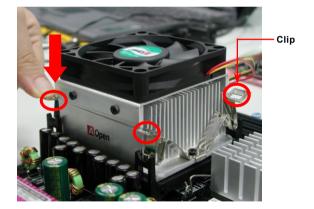

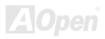

## **CPU Jumper-less Design**

CPU VID signal and <u>SMbus</u> clock generator provide CPU voltage auto-detection and allows the user to set the CPU frequency through the <u>BIOS setup</u>, therefore no jumpers or switches are used. The disadvantages of the Pentium based jumper-less designs are eliminated. There will be no worry of wrong CPU voltage detection.

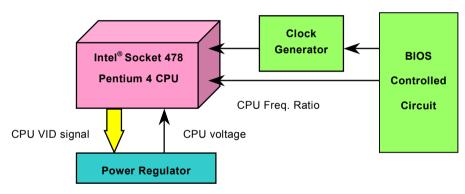

(Automatically generates CPU voltage)

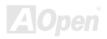

## AOpen "Watch Dog Timer"

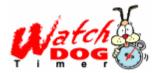

AOpen provides a special and useful feature on this motherboard for overclockers. When you power-on the system, BIOS will check last system <u>POST</u> status. If it succeeds, the BIOS will enable "Watch Dog Timer" function immediately, and set the CPU <u>FSB</u> frequency according to user's settings stored in BIOS. If system fails in BIOS POST, then "Watch Dog Timer" will reset

the system to reboot in five seconds. BIOS will detect the CPU's default frequency and POST again. With this special feature, you can easily overclock your system to get a higher system performance without removing the system housing and save the hassle from setting the jumper to clear CMOS data when system hangs.

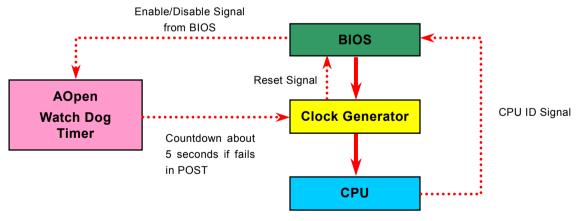

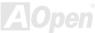

## Full-range Adjustable CPU Core Voltage

This function is dedicated to overclockers and supports Adjustable CPU Core Voltage from 1.10V to 1.85V. However, this motherboard also automatically detects CPU VID signal and generates proper CPU core voltage.

# Setting CPU Frequency

#### BIOS Setup > Frequency/Voltage Control > CPU Clock Setting

You can set CPU frequency through the BIOS setup, and no jumpers or switches are needed to be set.

| CPU Ratio | 8x, 9x, 10x,22x, 23x, 24x   |
|-----------|-----------------------------|
| CPU FSB   | 100~248MHz by 1MHz stepping |

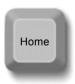

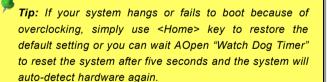

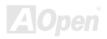

## Core Frequency = CPU <u>FSB</u> Clock \* CPU Ratio PCI Clock = CPU FSB Clock / Clock Ratio AGP Clock = PCI Clock x 2

| Northwood<br>CPU  | CPU Core<br>Frequency | FSB<br>Clock | System<br>Bus | Ratio |
|-------------------|-----------------------|--------------|---------------|-------|
| Pentium 4<br>1.6G | 1600MHz               | 100MHz       | 400MHz        | 16x   |
| Pentium 4<br>1.6G | 1600MHz               | 133MHz       | 533MHz        | 12x   |
| Pentium 4<br>1.7G | 1700MHz               | 133MHz       | 533MHz        | 13x   |
| Pentium 4<br>1.8G | 1800MHz               | 100MHz       | 400MHz        | 18x   |
| Pentium 4<br>2.0G | 2000MHz               | 100MHz       | 400MHz        | 20x   |
| Pentium 4<br>2.2G | 2200MHz               | 100MHz       | 400MHz        | 22x   |
| Pentium 4<br>2.4G | 2400MHz               | 100MHz       | 400MHz        | 24x   |
| Pentium 4<br>2.4G | 2400MHz               | 133MHz       | 533MHz        | 18x   |

Warning: Intel® 845E chipset supports maximum 400MHz (100MHz\*4) / 533MHz (133MHz\*4) system bus and 66MHz AGP clock; higher clock setting may cause serious system damage.

| Willamette<br>CPU | CPU Core<br>Frequency | FSB<br>Clock | System<br>Bus | Ratio |
|-------------------|-----------------------|--------------|---------------|-------|
| Pentium 4<br>1.5G | 1500MHz               | 100MHz       | 400MHz        | 15x   |
| Pentium 4<br>1.6G | 1600MHz               | 100MHz       | 400MHz        | 16x   |
| Pentium 4<br>1.7G | 1700MHz               | 100MHz       | 400MHz        | 17x   |
| Pentium 4<br>1.8G | 1800MHz               | 100MHz       | 400MHz        | 18x   |
| Pentium 4<br>1.9G | 1900MHz               | 100MHz       | 400MHz        | 19x   |
| Pentium 4<br>2.0G | 2000MHz               | 100MHz       | 400MHz        | 20x   |

| Celeron<br>CPU | CPU Core<br>Frequency | FSB<br>Clock | System<br>Bus | Ratio |
|----------------|-----------------------|--------------|---------------|-------|
| 1.7G           | 1700MHz               | 100MHz       | 400MHz        | 17x   |
| 1.8G           | 1800MHz               | 100MHz       | 400MHz        | 18x   |

**Note:** Since the latest processor, Northwood, would detect the clock ratio automatically, you may not be able to adjust the clock ratio in BIOS manually.

# CPU and System Fan Connector (with H/W Monitoring)

Plug in the CPU fan cable to the 3-pin CPU FAN connector. If you have chassis fan, you can also plug it on FAN2 or FAN3 connector.

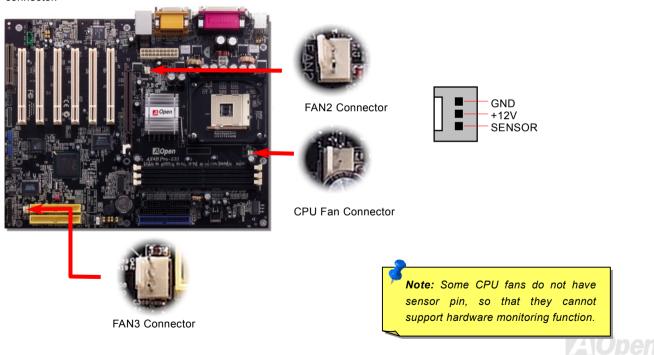

## JP28 Keyboard/Mouse Wake-up Enable/Disable Jumper

This motherboard provides keyboard / mouse wake-up function. You can use JP28 to enable or disable this function, which could resume your system from suspend mode with keyboard or mouse. The factory default setting is set to "Disable"(1-2), and you may enable this function by setting the jumper to 2-3.

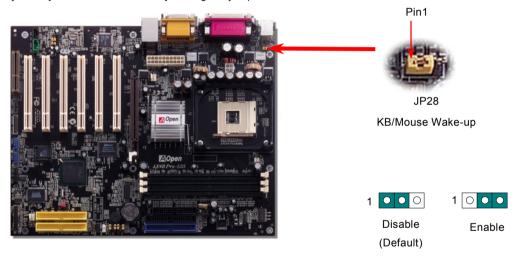

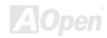

### **DIMM Sockets**

This motherboard has three 184-pin DDR <u>DIMM</u> sockets that allow you to install <u>PC1600</u> or <u>PC2100</u> memory up to 2GB. Both ECC and Non-ECC DDR SDRAM are supported, but you can't install them both on DIMM at the same time. Otherwise, serious damage on memory sockets or SDRAM module may be caused. Please note that double-side DDR SDRAM is not allowed to be installed on both DIMM2 and DIMM3.

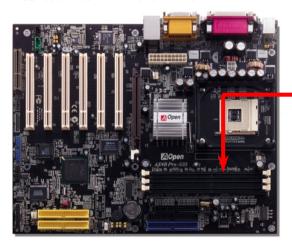

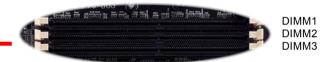

|        | Single-Side<br>DDR SDRAM | Double-Side<br>DDR SDRAM |
|--------|--------------------------|--------------------------|
| DIMM 1 | V                        | V                        |
| DIMM 2 | V                        | Install ONLY on either   |
| DIMM 3 | V                        | slots                    |

#### Suggested Installation

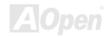

## How to Install Memory Modules

Please follow the procedure as shown below to finish memory installation.

1. Make sure the DIMM module's pin face down and match the socket's size as depicted below.

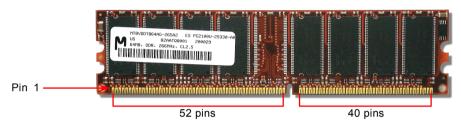

2. Insert the module straight down to the DIMM slot with both hands and press down firmly until the DIMM module is securely in place.

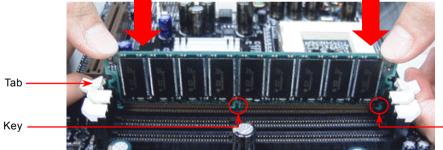

3. Repeat step 2 to finish additional DIMM modules installation.

Note: The tabs of the DIMM slot will close-up to hold the DIMM in place when the DIMM touches the slot's bottom.

Pin 1

## Front Panel Connector

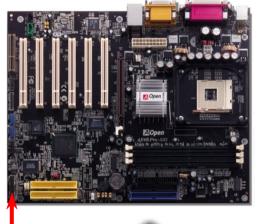

Attach the power LED, Keylock, speaker, power and reset switch connectors to the corresponding pins. If you enable "Suspend Mode" item in BIOS Setup, the ACPI & Power LED will keep flashing while the system is in suspend mode.

Locate the power switch cable from your ATX housing. It is 2-pin female connector from the housing front panel. Plug this connector to the soft-power switch connector marked **SPWR**.

| Suspend Type                                 | ACPI LED                   |
|----------------------------------------------|----------------------------|
| Power on Suspend (S2) or Suspend to RAM (S3) | Flashing for every second  |
| Suspend to Disk (S4)                         | The LED will be turned off |

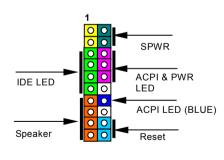

| 1       |   |   |          |
|---------|---|---|----------|
| GND     | 0 | 0 | 5VSB     |
| KEYLOCK | 0 | 0 | SPWR     |
| +5V     | 0 | 0 | ACPILED- |
| IDE LED | 0 | 0 | GND      |
| IDE LED | 0 | 0 | ACPILED+ |
| +5V     | 0 | 0 | NC       |
| +5V     | 0 | 0 | ACPI_B   |
| GND     | 0 | 0 | GND      |
| NC      | 0 | 0 | RESET    |
| SPEAKER | C | 0 | GND      |

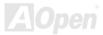

### **ATX Power Connector**

This motherboard comes with a 20-pin and 4-pin ATX power connector. Make sure you plug in the right direction. We strongly recommend you to connect the 4-pin 12V ATX connector before connecting the 20-pin ATX power connector and use standard power supply specially designed for Pentium 4 system.

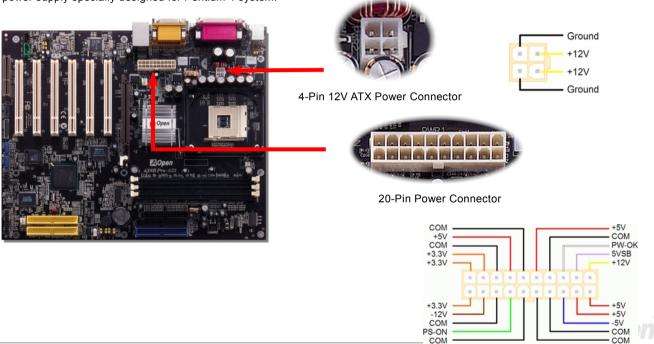

## **AC Power Auto Recovery**

A traditional ATX system remains at power off stage when AC power resumes from power failure. This design is inconvenient for a network server or workstation without an UPS. This motherboard implements an AC Power Auto Recovery function to solve this problem.

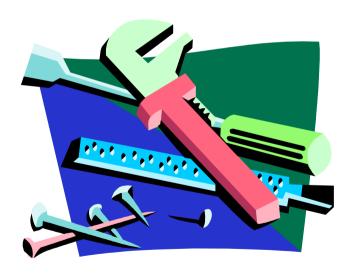

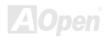

## IDE and Floppy Connector

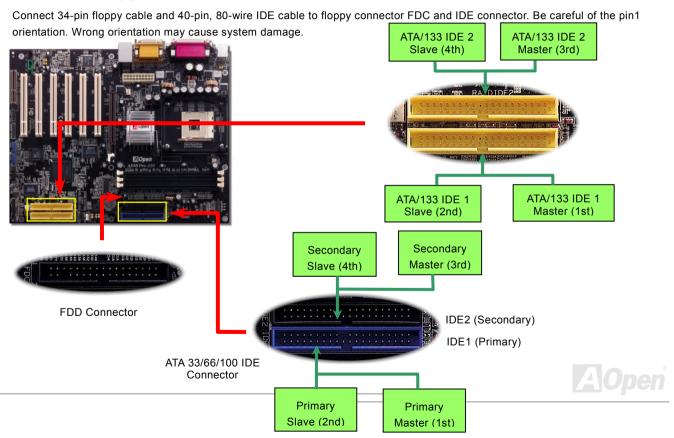

IDE1 is also known as the primary channel and IDE2 as the secondary channel. Each channel supports two IDE devices that make a total of four devices. In order to work together, the two devices on each channel must be set differently to **Master** and **Slave** mode. Either one can be the hard disk or the CDROM. The setting as master or slave mode depends on the jumper on your IDE device, so please refer to your hard disk and CDROM manual accordingly.

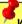

Warning: The specification of the IDE cable is a maximum of 46cm (18 inches); make sure your cable does not exceed this length.

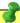

#### Tip:

- 1. For better signal quality, it is recommended to set the far end side device to master mode and follow the suggested sequence to install your new device. Please refer to above diagram
- 2. To achieve the best performance of Ultra DMA 66/100/133 hard disks, a special **80-wires IDE cable** for Ultra DMA 66/100/133 is required.

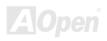

## ATA/133 Supported

This motherboard supports ATA66, ATA100 or ATA133 IDE devices. Following table lists the transfer rate of IDE PIO and DMA modes. The IDE bus is 16-bit, which means every transfer is two bytes. As the hard drive industry introduces faster and higher capacity hard drives, the current Ultra ATA/100 interface causes a data bottleneck between the drive and the host computer. To avoid this problem, hard disk manufactures have introduced the new Ultra ATA-133 interface technology. Compared to traditional ATA/100, ATA/133 has up to 33 percent increase in interface speed with transfer rate of 133MB/s. ATA/133 performance is ideal for new operating systems, such as Window XP, that demand more storage space and faster data transfer rates from more responsive computing experiences.

To make good use of this new technology and enjoy its best performance, we recommend you to pair your system with a hard disk equipped with ATA/133 technology so that your system's need for speed on this motherboard can be satisfied.

| Mode       | Clock Period | Clock Count | Cycle Time | Data Transfer Rate            |
|------------|--------------|-------------|------------|-------------------------------|
| PIO mode 0 | 30ns         | 20          | 600ns      | (1/600ns) x 2byte = 3.3MB/s   |
| PIO mode 1 | 30ns         | 13          | 383ns      | (1/383ns) x 2byte = 5.2MB/s   |
| PIO mode 2 | 30ns         | 8           | 240ns      | (1/240ns) x 2byte = 8.3MB/s   |
| PIO mode 3 | 30ns         | 6           | 180ns      | (1/180ns) x 2byte = 11.1MB/s  |
| PIO mode 4 | 30ns         | 4           | 120ns      | (1/120ns) x 2byte = 16.6MB/s  |
| DMA mode 0 | 30ns         | 16          | 480ns      | (1/480ns) x 2byte = 4.16MB/s  |
| DMA mode 1 | 30ns         | 5           | 150ns      | (1/150ns) x 2byte = 13.3MB/s  |
| DMA mode 2 | 30ns         | 4           | 120ns      | (1/120ns) x 2byte = 16.6MB/s  |
| ATA 66     | 30ns         | 2           | 60ns       | (1/60ns) x 2byte x2 = 66MB/s  |
| ATA 100    | 20ns         | 2           | 40ns       | (1/40ns) x 2byte x2 = 100MB/s |
| ATA 133    | 15ns         | 2           | 30ns       | (1/30ns) x 2byte x2= 133MB/s  |

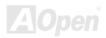

#### **IrDA** Connector

The IrDA connector can be configured to support wireless infrared module, with this module and application software such as Laplink or Windows 95 Direct Cable Connection, user can transfer files to or from laptops, notebooks, PDA devices and printers. This connector supports HPSIR (115.2Kbps, 2 meters) and ASK-IR (56Kbps).

Install the infrared module onto the **IrDA** connector and enable the infrared function from BIOS Setup, UART Mode, make sure when you plug the IrDA connector in right orientation.

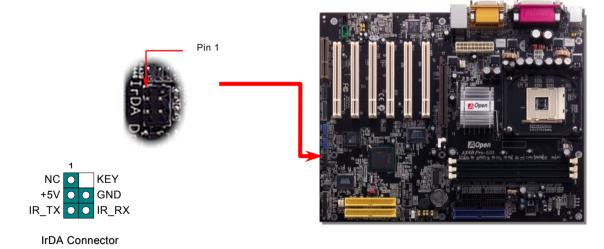

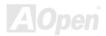

## AGP Expansion Slot

The AX4B Pro-533 provides an <u>AGP</u> 4x slot. AGP 1x2x4x is a bus interface targeted for high-performance 3D graphic. AGP supports memory read/write operation and single-master single-slave one-to-one only. It uses both rising and falling edge of the 66MHz clock, for 2X AGP, the data transfer rate is 66MHz x 4bytes x 2 = 528MB/s. AGP is now moving to AGP 4x mode, 66MHz x 4bytes x 4 = 1056MB/s. And this AGP expansion slot supports 1.5V AGP card only.

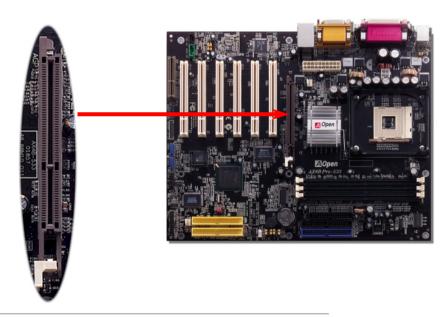

## **AGP Protection Technology**

With the outstanding R&D ability of AOpen and its specially developed circuit, AX4B Pro-533 implements a blend new technology to protect your motherboard from being damaged by over-voltaging of AGP card. When AGP Protection Technology is implemented, this motherboard will automatically detect the voltage of AGP card and prevent your chipsets from being burnt out. Please note that if you install a AGP card with 3.3V, which is not supported by Intel 845E, the LED2 on the motherboard will light up to warn you the possible damage of the exceeding voltage. You may contact your AGP card vendor for further support.

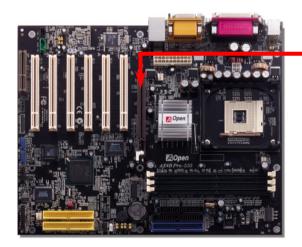

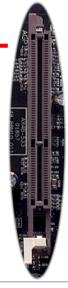

Warning: It is strongly recommended not to install a 3.3V AGP card, which is not supported by Intel 845E. When you do so, the LED2 on the motherboard will light up to warn you the possible damage.

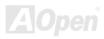

## WOM (Zero Voltage Wake on Modem) Connector

This motherboard implements special circuit to support Wake On Modem; both Internal modem card and external box modem are supported. Since Internal modem card consumes no power when system power is off, it is recommended to use an internal modem. To use internal modem, connect 4-pin cable from RING connector of modem card to WOM connector on the motherboard.

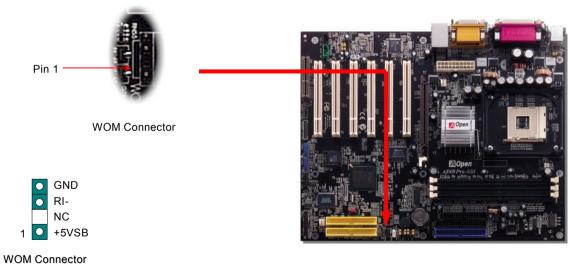

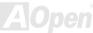

## WOM by External BOX Modem

Traditional Green PC suspend mode does not really turn off the system power supply, it uses external box modem to trigger MB COM port and resume back to active.

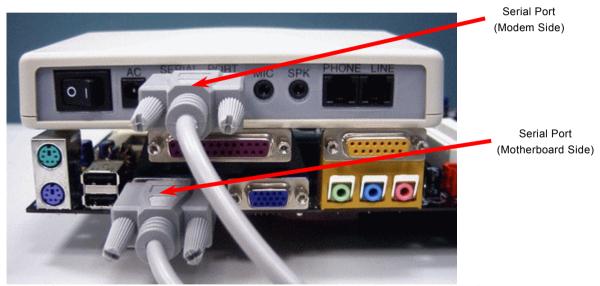

Note: This picture is for example only; it may not look exactly the same as the motherboard you purchased.

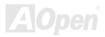

## WOM by Internal Modem Card

With the help of the ATX soft power On/Off, it is possible to have a system totally power off, and wakeup to automatically answer a phone call as an answering machine or to send/receive a fax. You may identify whether or not your system is in true power off mode by checking to see if the fan of your power supply is off. Both an external box modem and an internal modem card can be used to support Modem Wake Up, but if you use an external modem, you have to leave your box modem on.

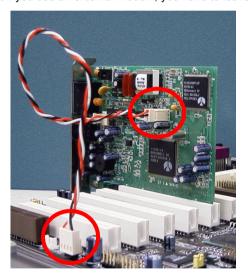

Note: This picture is for example only; it may not look exactly the same as the motherboard you purchased.

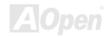

## WOL (Wake on LAN)

This feature is very similar as <u>Wake On Modem</u>, but it goes through local area network. To use Wake On LAN function, you must have a network card with a chipset supporting this feature, and connect a cable from LAN card to motherboard WOL connector. The system identification information (probably IP address) is stored on network card and because there is a lot of traffic on the Ethernet, you need to install network management software, such as ADM, for the checking of how to wake up the system. Note that, at least 600mA ATX standby current is required to support the LAN card for this function.

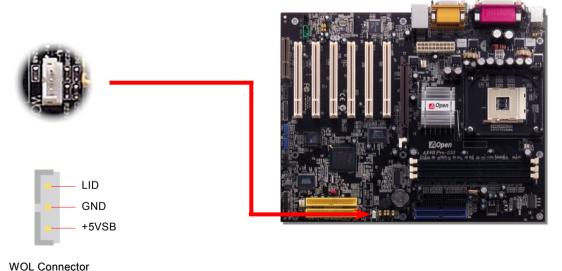

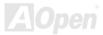

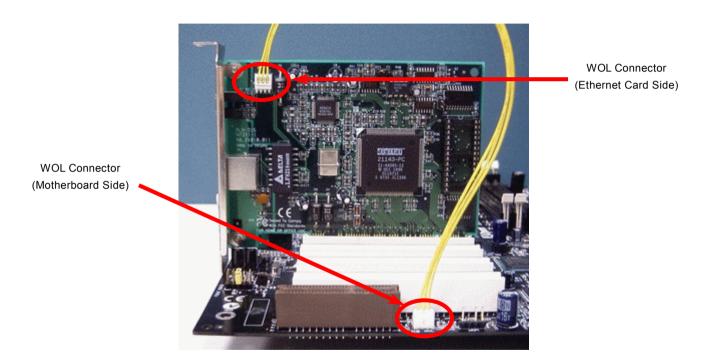

Note: This picture is for example only; it may not look exactly the same as the motherboard you purchased.

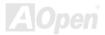

## CNR (Communication and Network Riser) Expansion Slot

<u>CNR</u> is a riser card specification to replace the <u>AMR (Audio/Modem Riser)</u> that supports V.90 analog modem, multi-channel audio, and phone-line based networking. Owing to CPU computing power getting stronger, the digital processing job can be implemented in main chipset and share CPU power. The analogy conversion (<u>CODEC</u>) circuit requires a different and separate circuit design, which is put on CNR card. This motherboard implements sound CODEC on board, but reserve CNR slot for the option of modem function. Note that you can still use PCI modem card.

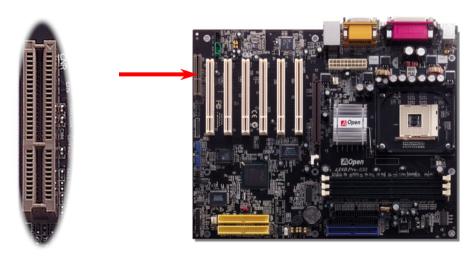

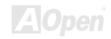

#### PC99 Color Coded Back Panel

The onboard I/O devices are PS/2 Keyboard, PS/2 Mouse, COM1 and COM2, Printer, six USB, AC97 sound and game ports. The view angle of drawing shown here is from the back panel of the housing.

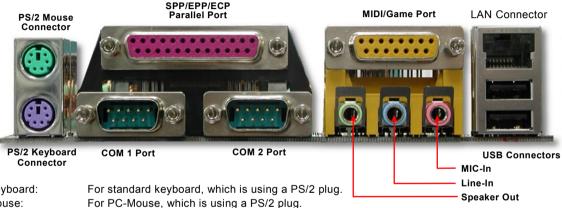

PS/2 Keyboard:

PS/2 Mouse: USB Port: Available for connecting USB devices. Parallel Port: To connect with SPP/ECP/EPP printer.

COM1/COM2 Port: To connect with pointing devices, modem or others serial devices.

Speaker Out: To External Speaker, Earphone or Amplifier.

Line-In: Comes from the signal sources, such as CD/Tape player.

MIC-In: From Microphone.

MIDI/Game Port: For 15-pin PC joystick, game pad or MIDI devices.

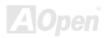

## Support 2<sup>nd</sup> and 3<sup>rd</sup> USB 2.0 Ports

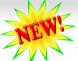

This motherboard provides six <u>USB</u> ports to connect USB devices such as mouse, keyboard, modem, printer, etc. There are two connectors on the PC99 back panel. You can use proper cables to connect USB devices from PC99 back panel or connect USB2 and USB3 headers to the front panel of chassis.

Compared to traditional USB 1.0/1.1 with the speed of 12Mbps, USB 2.0 has a fancy speed up to 480Mbps which is 40 times faster than the traditional one. Except for the speed increase, USB 2.0 supports old USB 1.0/1.1 software and peripherals, offering impressive and even better compatibility to customers. On this motherboard, all six ports support USB 2.0 function.

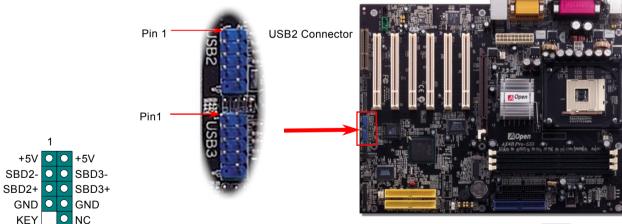

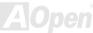

#### **Chassis Intrusion Connector**

The "CASE OPEN" header provides chassis intrusion-monitoring function. To make this function works, you have to enable it in the system BIOS, connect this header to a sensor somewhere on the chassis. So, whenever the sensor is triggered by lights or by the opening of the chassis, the system will beep to inform you. Please be informed that this useful function only applies to advanced chassis, you may purchase an extra sensor, attach it on your chassis, and make a good use of this function.

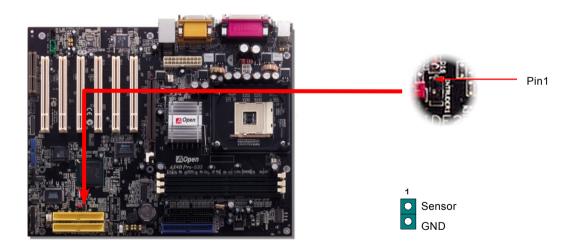

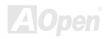

#### **CD Audio Connector**

This connector is used to connect CD Audio cable from CDROM or DVD drive to onboard sound.

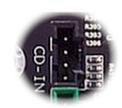

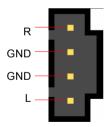

**CD-IN Connector** 

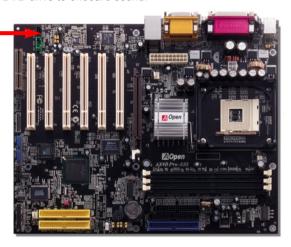

**Note:** Though some of the latest versions of Windows support "Digital Audio" through IDE bus. However, in order to use Open Jukebox player, which is driven under BIOS, it is a **MUST** to connect audio cable to CD-IN connector on the motherboard.

#### **AUX-IN Connector**

This connector is used to connect MPEG Audio cable from MPEG card to onboard sound.

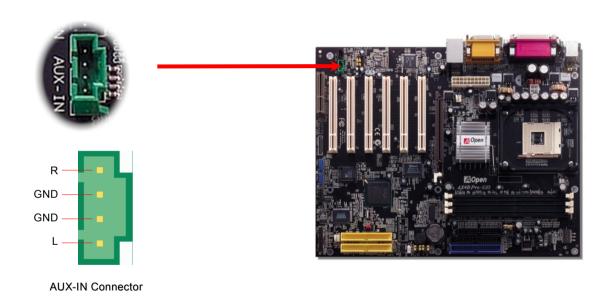

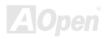

(User Upgrade Optional)

# Online Manual

## S/PDIF (Sony/Philips Digital Interface) Connector

S/PDIF (Sony/Philips Digital Interface) is a latest audio transfer file format that provides impressive quality through optical fiber and allows you to enjoy digital audio instead of analog. Normally there are two S/PDIF outputs as shown, one for RCA connector, the most common one used for consumer audio products, and the other for optical connector with a even better audio quality. Through a specific audio cable, you can connect the S/PDIF connector to a S/PDIF audio module bearing S/PDIF digital output. However, you must have a S/PDIF supported speaker with S/PDIF digital input to make the most of this function.

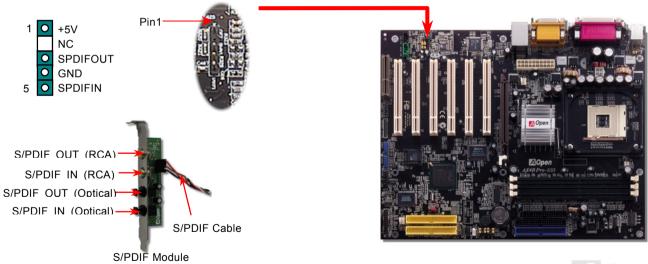

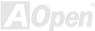

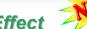

## Super 5.1 Channel Audio Effect

This motherboard comes with an ALC650 Codec which supports high quality of 5.1 Channel audio effect, bringing you a brand new audio experience. On the strength of the innovative design of ALC650, you're able to use standard line-jacks for surround audio output without connecting any external module. To apply this function, you have to install the audio driver in the Bonus Pack CD as well as an audio application supporting 5.1 Channel. Picture below represents the standard location of all speakers in 5.1 Channel sound track. Please connect the plug of your front speakers to the green "Speaker out" port, rear speakers' plug to the blue "Line in" port and both of the center and subwoofer speakers to the red "MIC in" port.

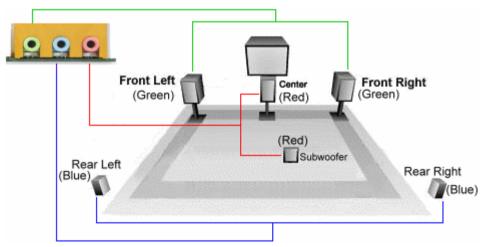

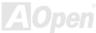

#### Front Audio Connector

If the housing has been designed with an audio port on the front panel, you'll be able to connect onboard audio to front panel through this connector. By the way, please remove the jumper cap from the Front Audio Connector before you connect the cable. Do not remove this yellow jumper cap if your housing doesn't have an audio port on the front panel.

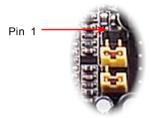

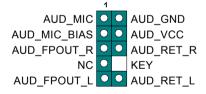

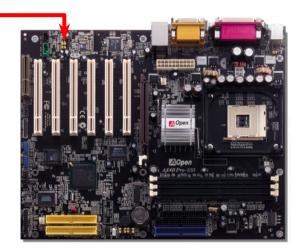

**Note:** Please remove the jumper cap from the front audio connector before you connect the cable. Do not remove this yellow jumper cap if your housing doesn't have an audio port on the front panel.

#### Dr. LED Connector

Connecting Dr. LED you can easily find the system problems that may occur while assembling. It can clearly indicate whether the problem is caused from components or improper installation through the 8 LED lights of Dr. LED on the front panel. That is to say you can diagnose your system status quickly.

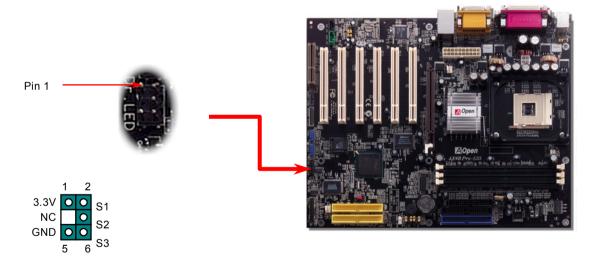

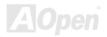

Dr. LED is a CD disc storage box with 8 LEDs on its front panel, the size of Dr. LED is exactly the same as 5.25 in floppy drive, so that it can be mount into normal 5.25 in drive bay of any housing.

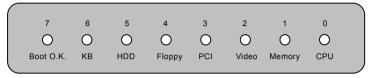

The total 8 LEDs light up alternatively if the system fails in one of eight stages. Once the LED7 (latest LED) is lit, this indicates that the system has completed its boot-up procedure.

The 8 LEDs indicate the following messages when lit:

- LED 0 Indicates that the CPU may have been installed incorrectly or is damaged.
- LED 1 Indicates that the memory may have been installed incorrectly or is damaged.
- LED 2 Indicates that the AGP may have been installed incorrectly or is damaged.
- LED 3 Indicates that the PCI card may have been installed incorrectly or is damaged.
- LED 4 Indicates that the floppy disk drive may have been installed incorrectly or is damaged.
- LED 5 Indicates that the HDD may have been installed incorrectly or is damaged.
- LED 6 Indicates that the keyboard may have been installed incorrectly or is damaged.
- LED 7 Indicates that the system is OK.

**Note:** During POST (**P**ower **O**n **S**elf **T**est) procedure, the Debug LED will light on sequentially from LED0 to LED7 until the system boot O.K

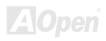

### JP15/JP16 Dr. Voice Language Select Jumpers

**Dr. Voice** is a great feature of AX4B Pro-533, which can identify the problems you may encounter in the operating system. It can clearly "**tell you**" whether the problem is caused from components or improper installation such as CPU, memory module, VGA, PCI add-on card, FDD, HDD or keyboard. Dr. Voice provides four language versions: **English**, **German**, **Japanese** and **Chinese**. You can select your preferred language by **JP15** & **JP16** jumpers. However, if you want to disable this function, you may also adjust both JP1 and JP2 and set them to pin 2-3 to disable the buzzer and speaker from making out voices.

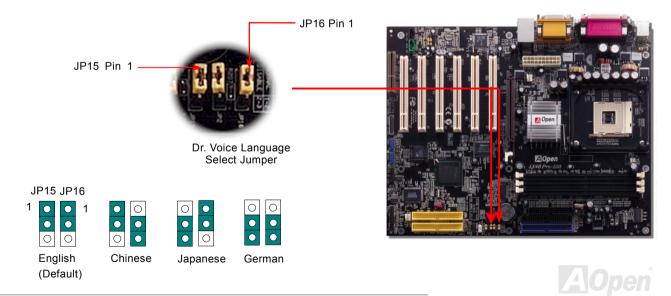

## JP1 Buzzer and JP2 Speaker Enable/Disable Jumpers

This motherboard comes with another considerate option that allows you to turn off the voice from buzzer and speaker. You can choose not to be bothered by the warning made from Dr. Voice when it detects any error in operating system. To disable this function, set JP1 and JP2 to pin 2-3 to stop both the buzzer and speaker from sending out voices.

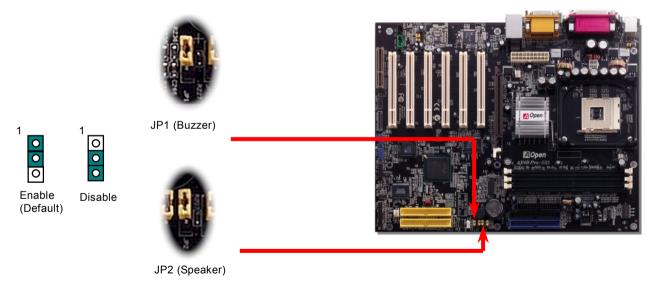

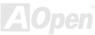

## Battery-less and Long Life Design

This Motherboard implements a Flash ROM and a special circuit that provide you no batter power consumption of current CPU and CMOS Setup configurations. The RTC (real time clock) can also keep running as long as the power cord is plugged. If you lose your CMOS data by accident, you can just reload the CMOS configurations from Flash ROM and the system will recover as usual.

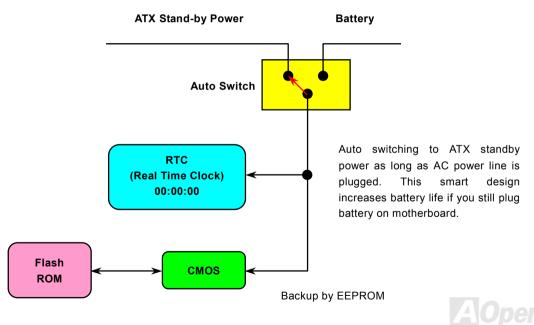

#### **Over-current Protection**

The Over Current Protection is a popular implementation on ATX 3.3V/5V/12V switching power supply. However, the new generation CPU uses different voltage with a regulator to transfer 12V to CPU voltage (for example, 2.0V), and thus makes 5V over current protection useless. This motherboard is with switching regulator onboard supporting CPU over-current protection; in conjunction with 3.3V/5V/12V power supply provide the full line over-current protection.

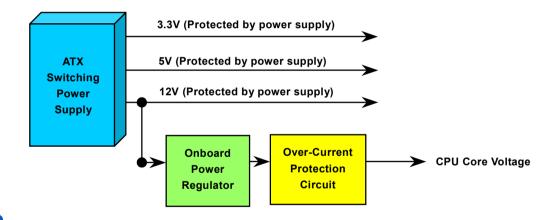

Note: Although we have implemented protection circuit and tried to prevent any human operating mistake, certain risks might still happen when CPU, memory, HDD or add-on cards installed on this motherboard is damaged due to component failure, human operating error or other unknown natural reasons. AOpen cannot guarantee that the protection circuit will always work perfectly.

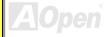

## **Hardware Monitoring**

This motherboard implements a hardware monitoring system. As you turn on your system, this smart design will monitor your system's working voltage, fan status and CPU temperature. If any of those systems' status goes wrong, there will be an alarm through the chassis external speaker or buzzer of motherboard (if having this function and enabled) to warn the user.

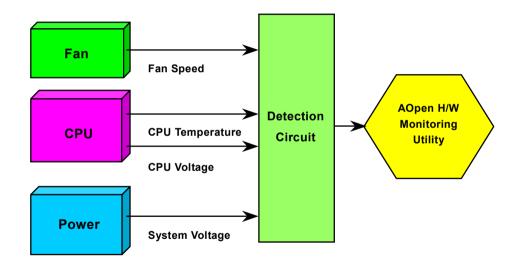

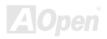

#### Resettable Fuse

Traditional motherboard uses fuses to prevent Keyboard and <u>USB</u> port from over-current or shortage. These fuses are soldered onboard that when it is broken (function to protect motherboard), user cannot replace them and result in malfunction of motherboard.

With expensive Resettable Fuse, the motherboard can be resumed back to normal function even after the fuse had done its protection job.

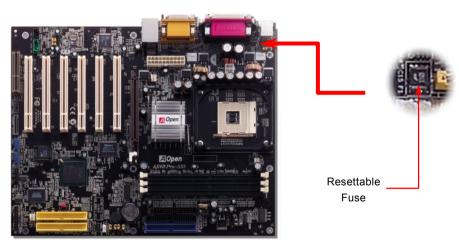

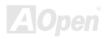

## 3300 µF Low ESR Capacitor

The quality of low ESR capacitor (Low Equivalent Series Resistance) during high frequency operation is very important for the stability of CPU power. The idea of where to put these capacitors is another know-how that requires experience and detail calculation.

Moreover, AX4B Pro-533 implements 3300  $\mu$  *F* capacitors that have much larger capacity than normal capacitor (1000 and 1500  $\mu$  *f*) and provide better stability for CPU power.

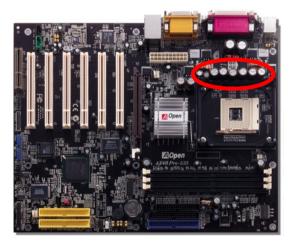

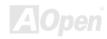

## **Enlarged Aluminum Heatsink**

Cool down CPU and Chipset are important for system reliability. Enlarged aluminum heat sink provides better heat consumption especially when you are trying to over-clock the CPU.

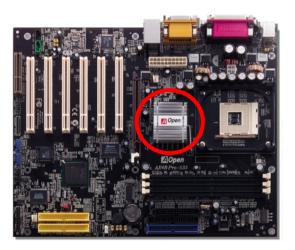

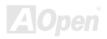

## Open JukeBox Player

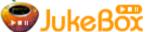

Here we are pleased to provide you a brand-new powerful interface—Open JukeBox. Without any cost you can have your PC turn into a fashionable CD player! This latest Open JukeBox

motherboard aims at helping you directly operate your CD player on the PC without any hassle of entering Windows operation system.

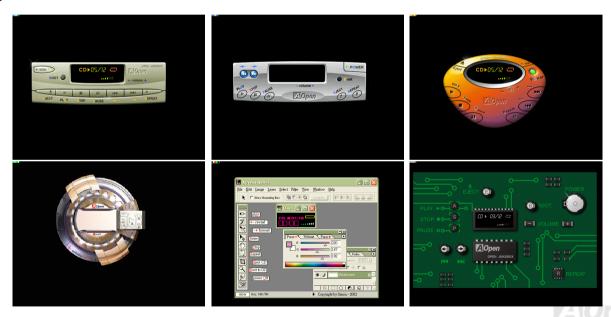

#### **How Your Open JukeBox Works**

The operation of Open JukeBox Player is the same as other CD players. By pressing specific keys on the keyboard you will find playing Open JukeBox Player couldn't be easier than the traditional CD Players. Below is the function description of respective

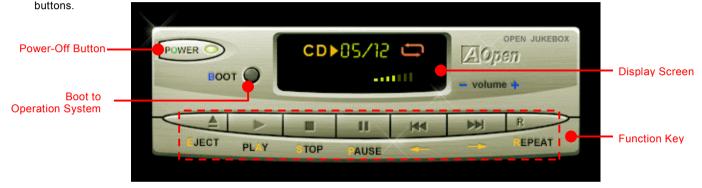

Power: Pressing <u>O</u> to directly power off your computer with no hassle of entering Windows Operation System.

**Boot**: Pressing **B** to intelligently boot to Windows Operation System for you.

Play: Pressing <u>A</u> to start playing CD music. Stop: Pressing <u>S</u> to stop the music playing.

Pause: Pressing P to pause the music playing temporarily.

Eject: Pressing E to eject CD tray for you to change CD.

**Repeat**: Like other CD Players, pressing  $\underline{\mathbf{R}}$  to shift the repeat mode.

**Volume +/-:** Pressing + or – to adjust the volume of playing music.

**Rewind/Forward**  $\leftarrow$  /  $\rightarrow$ : Pressing **arrow keys**, to rewind or forward the music.

Note: Though some of the latest versions of Windows support "Digital Audio" through IDE bus. However, in order to use Open Jukebox player, which is driven under BIOS, it is a MUST to connect audio cable to CD-IN connector on the motherboard.

#### Your Open JukeBox Settings in BIOS

There are three Open JukeBox settings in BIOS as follows.

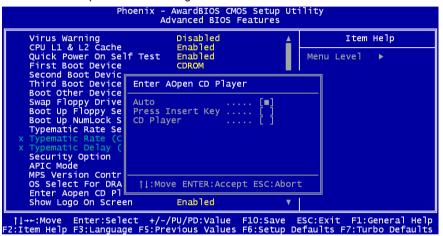

<u>Auto</u>: The default setting is "**Auto**" with which the Open JukeBox will automatically check the CD player every time you power on. The Open JukeBox will automatically be launched when it detects a music CD in your CD player.

<u>Press Insert Key</u>: Choosing this setting will allow a reminder message popped up on the screen during BIOS POST. It reminds you of pressing "Ins" key on your keyboard to start Open JukeBox Player; otherwise the system will launch the Windows Operation System.

<u>CD Player</u>: Choosing this setting allows the system to launch Open JukeBox Player every time you power on. However, by pressing **B** on your keyboard the Windows Operation System will be launched.

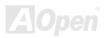

#### Your Open JukeBox EzSkin

Except these powerful functions above, Open JukeBox Player is also equipped with another fancy feature for you to change its "skin". You can download as many skins as you want from AOpen Website, and changing them whenever

you want by using this useful utility - EzSkin - which may also be downloaded from our website.

Even more, you may design your own skins with innovative idea and sharing them to users around the world by uploading to our website. For further technical information, we welcome you to visit our website at <a href="http://english.aopen.com.tw/tech/download/skin">http://english.aopen.com.tw/tech/download/skin</a>

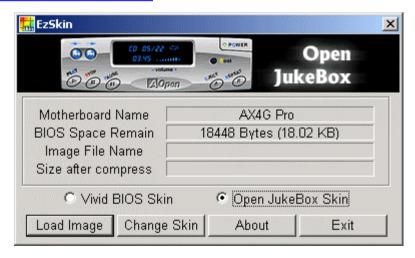

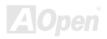

## Vivid BIOS technology

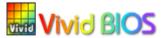

Have you been fed up with the conservative and immutable POST screen? Let's rule out the tradition idea that POST screen are stiff and frigid, and let AOpen show you the newly developed VividBIOS to experience the lively vivid colorful POST screen!

Unlike earlier graphic POST screen which could occupy the whole screen and mask text information during POST, AOpen VividBIOS deals with graphics and texts separately, and makes them running simultaneously during POST. With this innovative design, VividBios now brings you a beautiful and sleek 256 colors screen without missing any important information shown on POST screen.

In addition, the limited space of BIOS ROM is another big issue. When all of the traditional BIOS can only show space-consuming and uncompressed Bitmap, AOpen has considerately tuned the BIOS to next generation, to recognize the smaller-sized GIF format and even dynamic-showing GIF animation.

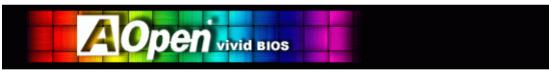

Vivid BIOS shares the same fundamental technology with Open JukeBox CD Player, you may use the same EzSkin utility to

change your Vivid BIOS screen or to download your favorite Open JukeBox skin. If you see this little logo your model name on the BIOS download page, <a href="http://english.aopen.com.tw/tech/download/skin">http://english.aopen.com.tw/tech/download/skin</a>, it is assured that your motherboard supports this innovative feature!

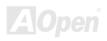

## **Driver and Utility**

There are motherboard drivers and utilities included in <u>AOpen Bonus CD</u>. You don't need to install all of them in order to boot your system. But after you finish the hardware installation, you have to install your operation system first (such as Windows 98) before you can install any drivers or utilities. Please refer to your operation system's installation guide.

**Note:** Please follow recommended procedure to install Windows 2000 and Windows XP.

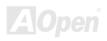

#### **Auto-run Menu from Bonus CD Disc**

You can use the auto-run menu of Bonus CD disc. Choose the utility and driver and select model name.

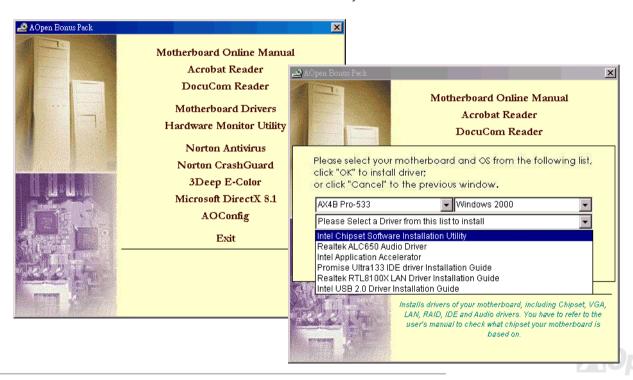

## Installing Intel® Chipset Software Installation Utility

Windows 95/98 cannot recognize this chipset, because they were released earlier than Intel 845 chipset. You can install Intel INF Update Utility from Bonus Pack CD auto-run menu to eliminate the "?" marks.

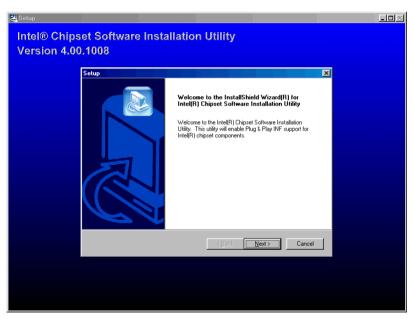

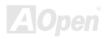

## Installing Intel IAA Driver

You can install Intel IAA Driver to increase the performance of software applications and reduce PC boot times. You can find it in AOpen Bonus Pack CD.

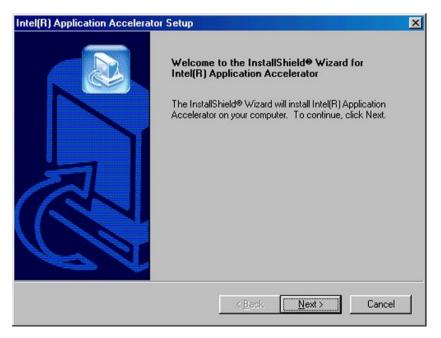

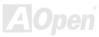

## Installing LAN Driver

You can install LAN Driver under Windows95/98, Windows NT and Windows 2000 for RealTek 8100BL PCI Fast Ethernet adapter by following steps.

Installing driver procedure on Microsoft Windows 95:

-----

- 1. Select "Driver from disk provided by hardware manufacturer" when being asked which driver you would like to install.
- 2. Specify the setup file pathname

[CD-ROM]:Driver\LAN\RTL8100\Windows\Win95\WIN95A (for Windows 95 and Win95A) or

[CD-ROM]:Driver\LAN\RTL8100\Windows\Win95 (for Windows 95 OSR2).

- 3. Follow the procedure and insert Windows 95 system disk to complete setup step.
- 4. Windows 95 will finish the other installation procedures automatically, and then restart your system.

Installing driver for Win98/Win98 SE/Windows2000/Windows ME/Windows XP:

-----

- 1. Ask you to select which driver you want to install, select "Driver from disk provided by hardware manufacturer".
- 2. Specify the setup file pathname

[CD-ROM]:Driver\LAN\RTL8100\Windows\WIN98 (for Windows 98/98 SE) or

[CD-ROM]:Driver\LAN\RTL8100\Windows\WIN2000 (for Windows 2000) or

[CD-ROM]:Driver\LAN\RTL8100\Windows\WINME (for Windows ME) or

[CD-ROM]:Driver\LAN\RTL8100\Windows\WinXP (for Windows XP)

- 3. Win98/Win98 SE/Windows2000/Windows ME will appear some messages to insert Win98/Win98 SE/Windows2000/Windows ME system disk to complete setup step.
- 4. Win98/Win98 SE/Windows2000/Windows ME will finish the other installation procedure automatically, then you restart the system.

## **Installing Onboard Sound Driver**

This motherboard comes with ALC650 AC97 CODEC. This audio driver supports Windows 98SE and upper Windows OS; you can find the audio driver from the Bonus Pack CD disc auto-run menu.

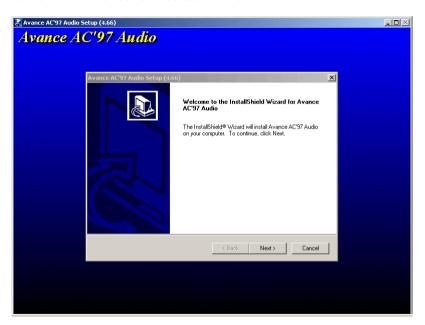

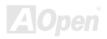

## **Installing Hardware Monitoring Utility**

You can install Hardware Monitoring Utility to monitor CPU temperature, fans and system voltage. The hardware monitoring function is automatically implemented by the BIOS and utility software. No hardware installation is needed.

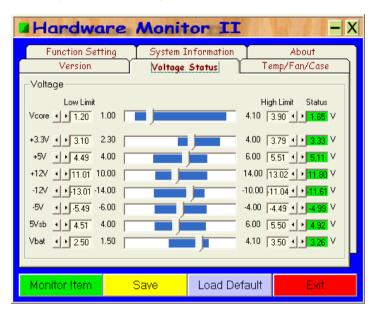

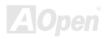

## Installing USB2.0 Driver

This motherboard comes with USB2.0 function. You can install USB2.0 Driver under Windows 2000 and Windows XP from the Bonus Pack CD disc auto-run menu.

#### **Under Windows 2000 System**

After enabling the USB 2.0 controller and rebooting your system, Windows 2000 setup will show a "New Hardware Found" dialog box. Under Windows 2000, "Universal Serial Bus (USB) Controller" will be displayed.

- Choose "Search for a suitable driver for my device (Recommended)" from the list, and press "Enter".
- 2. Choose "Specify a location." and then press "Next"
- 3. Place Bonus CD in CD-ROM.
- 4. Type "[CD-ROM]:\Driver\Intel\USB2.0" in the text box that appears. Press " OK ".
- Click "Next." A message informing you that Windows has found "Intel (R) USB Enhanced Host Controller (ICH4)" should appear.
- 1. From Windows 2000, open Control Panel from "My Computer" followed by the System icon.
- 2. Choose the "Hardware" tab, and then click the "Device Manager" tab.
- 3. Click "+" in front of "Universal Serial Bus controllers". "Intel (R) USB Enhanced Host Controller (ICH4)" should appear.

#### **Under Windows XP System**

After enabling the USB 2.0, Windows XP setup will show a "Found New Hardware" dialog box. Under Windows XP, "Universal Serial Bus (USB) Controller" will be displayed.

- 1. Click "Next," and from the generated list box, choose "Install from a list or special location (Advanced)", click "Next"
- 2. Click "Next," and from the generated choices, choose "Include this location in the search:"
- 3. Place Bonus CD in CD-ROM.
- 4. Type "[CD-ROM]:\Driver\Intel\USB2.0" in the text box that appears.
- Click on "Next." A message informing you that Windows XP has found "Intel (R) USB Enhanced Host Controller (ICH4)" should appear.
- 6. When the New Hardware Wizard has finished installing the USB driver, click "Finish".

Confirming Windows XP Installation

- 1. From Windows XP, open Control Panel from "My Computer".
- 2. Click "Performance and maintenance".
- 3. Click "System" icon.
- 4. Choose "Hardware" tab, and then click "Device Manager" tab.
- 5. Click "+" in front of "Universal Serial Bus Controllers". "Intel (R) USB Enhanced Host Controller (ICH4)" should appear.

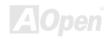

## Install ATA/133 Driver

Installing Drivers During Windows 98 Installation

Following procedure details the installation of ATA/133 driver while installing Windows 98 (when ATA/133 controller is enabled already).

- 1. After enabling ATA/133 controller and configuring the hard drive(s), setup partition and format your hard drive(s) if necessary.
- 2. Install Windows 98 normally.
- 3. After installation, go to "Start" menu and choose "Settings."
- 4. From "Settings" menu, choose "Control Panel."
- 5. In "Control Panel" window, double-click the "System" icon.
- 6. In "System" window, choose the "Device Manager" tab.
- 7. In the hierarchical display under "Other Devices" is a list for "PCI Mass Storage Controller." Choose it and then press "Properties" button.
- 8. Choose "Driver" tab in "Properties" window, choose "Update Driver," and then press "Next."
- 9. Choose "Search for a better driver than the one your device is using now (recommended)," then press "Next."
- 10. Place "Bonus CD" into CD-ROM.
- 11. Choose "Specify a Location," and type "[CD-ROM]:\Driver\Promise\20275\WIN9X-ME" in the text box.
- 12. Press "Next" button. A message informing you that Windows has found "Win9x-ME Promise Ultra133 TX2(tm) IDE Controller" will appear.
- 13. Press "Next," then "Finish," then "Yes" when asked if you want to restart your computer.

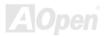

Installing Driver During New Windows 2000 Installation

4. Otant the installation.

- 1. Start the installation:
  - a. Floppy Install: Boot the computer with Windows 2000 installation diskettes.
  - b. Floppyless Install: Boot from floppy and type "WINNT". After files have been copied, the system will reboot. While rebooting, press <F6> after the message "Setup is inspecting your computer's hardware configuration..." appears.
  - c. CD-ROM Install: Boot from CD-ROM. Press <F6> after the message "Press F6 if you need to install third party SCSI or RAID driver" appears.
- 2. When the "Windows 2000 Setup" window pops up, press "S" to Specify an Additional Device(s).
- 3. Copy all directories and files in "[CD-ROM]:\Driver\Promise\20275" to floppy disk.
- 4. Place Promise Technology driver diskette into drive A: and press "Enter" key.
- 5. Use " ↑ " or " ↓ " to choose "Win2000 Promise Ultra133 TX2(tm) Controller" from the list that appears on screen, and press "Enter" key.
- 6. Windows 2000 Setup screen will appear again saying "Setup will load support for the following mass storage devices:" The list will include "Win2000 Promise Ultra133 TX2(tm) IDE Controller".

NOTE: If you need to specify any additional devices to be installed, do so at this time. Once all devices are specified, proceed to next step.

7. From Windows 2000 Setup screen, press Enter key. Setup will now load all device files and then continues the Windows 2000 installation.

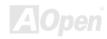

\*\*\*\*\*\*\*\*\*\*\*\*

Installing Drivers During Windows Me Installation

Following procedure details the installation of ATA/133 driver while installing Windows ME (when ATA/133 controller is enabled already).

- 1. Install Windows Me fully.
- 2. After installation, go to "Start" menu and choose "Settings."
- 3. From "Settings" menu, choose "Control Panel."
- 4. In "Control Panel" window, double-click the "System" icon.
- 5. In the "System" window, choose the "Device Manager" tab.
- 6. In the hierarchical display under "Other Devices" is a list for "PCI Mass Storage Controller." Choose it and then press "Properties" button.
- 7. Choose "Driver" tab in the "Properties" window, choose "Update Driver," and then press "Next."
- 8. Choose "Specify the location of the driver (Advanced)," then press "Next".
- 9. Place Bonus CD into CD-ROM.
- 10. Choose "Specify a Location," and then type "[CD-ROM]:\Driver\Promise\20275\WIN9X-ME" in the text box.
- 11. Press "Next" button. A message informing you that Windows Me has found "Win9x-ME Promise Ultra133 TX2(tm) IDE Controller" will appear.
- 12. Press "Next," then "Finish," then "Yes" when asked if you want to restart your computer.

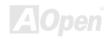

\*\*\*\*\*\*\*\*\*\*\*\*\*

Installing Drivers During New Windows NT 4.0 Installation

\*\*\*\*\*\*\*\*\*\*\*

- 1. Start system installation by booting from the Windows NT disk:
  - a. Floppy install: boot the system with Windows NT installation diskettes.
  - b. Floppyless install: boot from floppy and type "WINNT /B". After files have been copied, the system will reboot. While rebooting, press "F6" key when the message "Setup is inspecting your computer's hardware configuration..." appears.
  - c. CD-ROM disk install: boot from CD-ROM disk and press "F6" key when the message "Setup is inspecting your computer's hardware configuration..." appears.
- 2. When the "Windows NT Setup" window pops up, press "S" to specify an Additional Device(s).
- 3. Use "↑" or "↓" to select "Other" and press "Enter" key.
- 4. Copy all files in "[CD-ROM]:\Driver\Promise\20275" to floppy disk.
- 5. Place the driver diskette into drive A: and press "Enter" key.
- 6. Choose "WinNT Promise Ultra133 TX2(tm) Controller" from the list that appears on screen, and then press the "Enter" key.
- 7. The Windows NT Setup screen will appear again saying, "Setup will load support for the following mass storage devices:" The list will include "WinNT Promise Ultra133(tm) IDE Controller".

NOTE: If you need to specify any additional devices to be installed, do so at this time. Once all devices are specified, proceed to next step.

- 8. From Windows NT Setup screen, press Enter key. Setup will now load all device files and then continues the Windows NT installation.
- After installation succeeds, the "SCSI Adapter Setup" box will show saying "WinNT Promise Ultra133 TX2(tm) IDE Controller" driver has been installed.

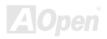

Installing Driver During New Windows XP Installation

- Start installation:
  - a. Floppy Install: Boot the computer with Windows XP installation diskettes.
  - b. Floppyless Install: Boot from floppy and type "WINNT". After files have been copied, the system will reboot. While rebooting, press <F6> after the message "Setup is inspecting your computer's hardware configuration..." appears.
  - c. CD-ROM Install: Boot from the CD-ROM. Press <F6> after the message "Press F6 if you need to install third party SCSI or RAID driver" appears.
- 2. When "Windows XP Setup" window pops up, press "S" to Specify an Additional Device(s). 3. Copy all directories and files in "[CD-ROM]:\Driver\Promise\20275" to floppy disk.
- 4. Place the Promise Technology driver diskette into drive A: and press "Enter" key.
- 5. Use "↑" or "↓" to choose "WinXP Promise Ultra133 TX2 (tm) Controller" from the list that appears on screen, and then press "Enter" kev.

NOTE: Immediately following the loading of the selected driver the Installation Program will notify you that "The driver you provided seems to be newel than the Windows default driver. Windows already has a driver that you can use for "WinXP Promise Ultra133 TX2 (tm) IDE Controller". Unless the device manufacture prefers that you use the driver on the floppy disk, you should use the driver in Windows."

6. Press "S" to use the driver on the floppy disk, and then press "enter" to continue installation. If you press "enter" to use "Windows default driver", you will read the following error message in the next phase of the installation saying "Setup did not find any hard disk drives installed in your computer

NOTE: Restart installation and then use option "S" to load driver from floppy disk.

7. The Windows XP Setup screen will appear again saying, "Setup will load support for the following mass storage devices:" The list will include "WinXP Promise Ultra133 TX2 (tm) IDE Controller".

NOTE: If you need to specify any additional devices to be installed, do so at this time. Once all devices are specified, proceed to next step.

8. From Windows XP Setup screen, press Enter key. Setup will now load all device files and then continues the Windows XP installation.

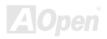

## **AOConfig Utility**

AOpen always dedicated to provide users a much friendly computer environment. We now bring you a comprehensive system detection utility. AOConfig is a Windows based utility with user-friendly interface that allows users to obtain information of the operation system and hardware such as motherboard, CPU, memory, PCI devices and IDE devices. The powerful utility also displays the version of BIOS and firmware for your convenience of maintenance.

Moreover, AOConfig allows users to save information in \*.BMP or \*.TXT format which users may collect the system information in detail and send them to AOpen directly for technical support or for further diagnose of system problems.

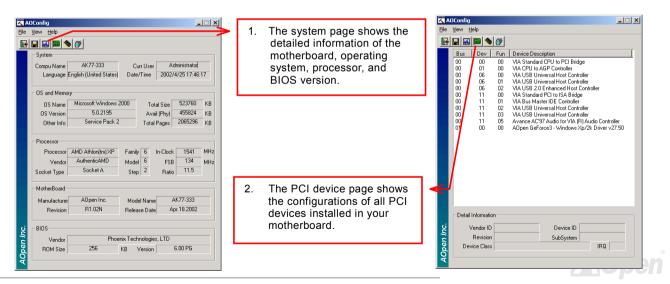

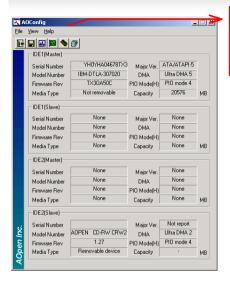

This page presents the IDE device information, such as serial number, manufacturer, firmware version, and capacity

4. From this page, users can obtain the technical support information of AOpen. Moreover, detailed information could be saved in .bmp or .txt format.

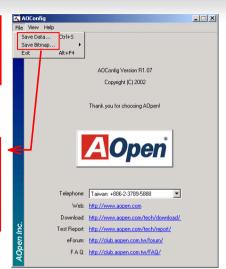

#### NOTE:

AOConfig can be used under Windows 98SE/ME, NT4.0/2000, or even the latest Windows XP. Please also note that AOConfig can only be operated in a system equipped with an AOpen motherboard. Before running AOConfig, all applications must be closed.

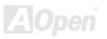

## **AWARD BIOS**

System parameters can be modified by going into <u>BIOS</u> Setup menu, this menu allows you to configure the system parameters and save the configuration into the 128 bytes CMOS area, (normally in the RTC chip or in the main chipset).

The AwardBIOS™ that installed in the <u>Flash ROM</u> of the motherboard is a custom version of an industry standard BIOS. The BIOS provides critical low-level support for standard devices such as hard disk drives, serial and parallel ports.

Most BIOS setting of AX4B Pro-533 had been optimized by AOpen R&D engineering team. But, the default setting of BIOS still can't fine-tune the chipset controlling entire system. Therefore, the rest of this chapter is intended to guide you through the process of configuring your system using setup.

Currently there are two kinds of beep sound when system fails to boot at POST. The first type of beep sound consists of a single long beep and two short beeps, indicating that a video error has failed BIOS from initializing video screen for displaying any additional information. The second type of beep sound is a single long beep that beeps repeatedly, signaling a DRAM error has occurred. You may look over the indicated error according to different beep significances.

To enter to BIOS setup menu, press <Del> when POST (Power-On Self Test) screen is shown on your monitor.

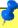

Note: Because the BIOS code is the most often changed part of the motherboard design, the BIOS information contained in this manual may be different with actual BIOS that come with your motherboard.

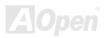

## About BIOS Function Description...

AOpen always dedicates to give users a more friendly computer system. Now, we include all function descriptions of BIOS setup program into the BIOS Flash ROM. When you select one function of BIOS setup program, the function description will appeared at right side of screen. Hence, you don't need read this manual while you changing the BIOS setting.

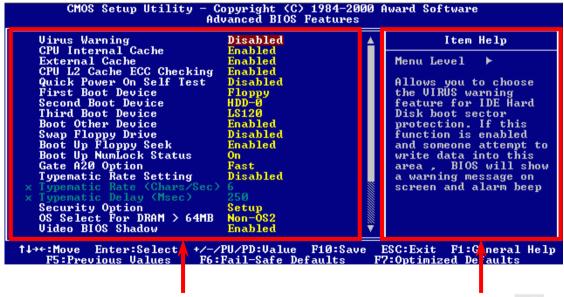

Menu Items Select Window

Item Function Description Window

## How To Use Award™ BIOS Setup Program

Generally, you can use the arrow keys to highlight items that you want to choose, then press <Enter> key to select, and use the <Page Up> and <Page Down> key to change setting value. You also can press <F1> key for help and press <Esc> key to quit Award™ BIOS setup program. The following table provides details about how to use keyboard in the Award™ BIOS setup program. By the way, all products of AOpen also provides a special function in the BIOS setup, you can press <F3> key selecting preferred menu language to display.

| Key            | Description                                           |
|----------------|-------------------------------------------------------|
| Page Up or +   | Changing setting to next value or increase the value. |
| Page Down or - | Changing setting to previous value or decrease value. |
| Enter          | Select the item.                                      |
| Esc            | In main menu: Quit and don't save any change.         |
|                | In sub menu: Exit current menu to main menu.          |
| Up Arrow       | Highlight previous item.                              |
| Down Arrow     | Highlight next item.                                  |
| Left Arrow     | Move the light bar to left side of menu.              |
| Right Arrow    | Move the light bar to right side of menu.             |
| F1             | Get menu or item help description.                    |
| F3             | Changing menu language.                               |
| F5             | Load previous setting value from CMOS.                |

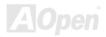

| Key | Description                                  |
|-----|----------------------------------------------|
| F6  | Load fail-save setting value from CMOS.      |
| F7  | Load turbo setting value from CMOS.          |
| F10 | Save changed setting and exit setup program. |

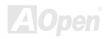

## How To Enter BIOS Setup

After you finish jumper settings and connect correct cables, power on and enter the BIOS Setup. Press <Del> during POST (Power-On Self Test) and choose "Load Setup Defaults" for recommended optimal performance.

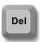

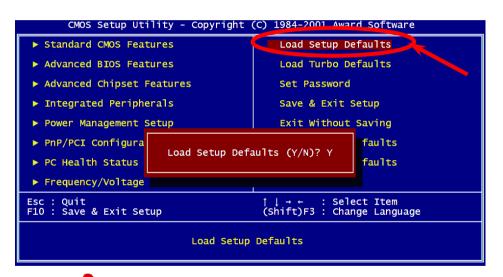

**Warning:** Please avoid of using "Load Turbo Defaults", unless you are sure your system components (CPU, DRAM, HDD, etc.) are good enough for turbo setting.

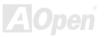

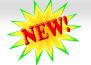

## **BIOS Upgrade under Windows environment**

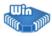

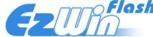

With outstanding R&D ability of AOpen, we now bring you a whole new BIOS Flash wizard ---- EzWinFlash. With an eye to users convenience, EzWinFlash combines the BIOS binary code and flash module together, so the only thing you have to do is just

clicking on the utility you downloaded from web and let it helps you complete the flash process automatically. EzWinFlash detects your motherboard and checks the BIOS version cleverly to prevent your system from any possible failure. Moreover, EzWinFlash has been taken into consideration to go with any windows platform you might be using, no matter if you're using Windows 95/98, 98SE/ME, NT4.0/2000, or even the latest Windows XP.

In the meanwhile, in order to provide a much more user-friendly operating environment, AOpen EzWinFlash is natively designed to have multi-language function to provide easier way for users' usage in changing BIOS setting.

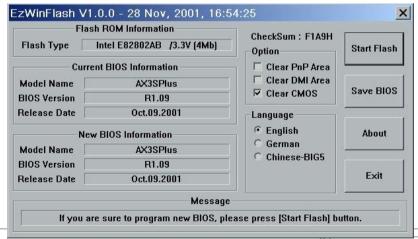

Caution: By updating your motherboard, you are taking a risk of BIOS flash failure. If your motherboard is working stable, and there are no major bugs that had been fixed by a latter BIOS revision, we recommend that you DO NOT try to upgrade your BIOS.

If you intent on upgrading, PLEASE BE SURE to get the right BIOS revision for the right motherboard model to avoid any possibility failure. You may accomplish BIOS upgrade procedure with EzWinFlash by the following steps, and it's STRONGLY RECOMMENDED to close all the applications before you start the upgrading.

- 1. Download the new version of BIOS package zip file from AOpen official web site. (ex: http://www.aopen.com)
- 2. Unzip the download BIOS package (ex: WAX4BP533102.ZIP) with WinZip (<a href="http://www.winzip.com">http://www.winzip.com</a>) in Windows environment.
- 3. Save the unzipped files into a folder, for example, WAX4BP533102.EXE & WAX4BP533102.BIN.
- 4. Double click on WAX4BP533102.EXE, EzWinFlash will detect the model name and BIOS version of your motherboard. If you had got the wrong BIOS, you will not be allowed to proceed with the flash steps.
- 5. You may select preferred language in the main menu, then click [Start Flash] to start the BIOS upgrade procedure.
- 6. EzWinFlash will complete all the process automatically, and a dialogue box will pop up to ask you to restart Windows. You may click [YES] to reboot Windows.
- 7. Press <Del> at POST to enter BIOS setup, choose "Load Setup Defaults", then "Save & Exit Setup". Done!

It is strongly recommended NOT to turn off the power or run any application during FLASH PROCESS.

\*

Warning: The new BIOS upgrade will permanently replace your original BIOS's settings when flashing. You may need to reconfigure your BIOS setting so that your system can go back to work as normal.

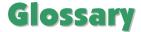

#### AC97

Basically, AC97 specification separates sound/modem circuit to two parts, digital processor and a <u>CODEC</u> for analogy I/O they are linked by AC97 link bus. Since digital processor can be put into motherboard main chipset, the cost of sound/modem onboard solution can be reduced.

## **ACPI (Advanced Configuration & Power Interface)**

ACPI is the power management specification of PC97 (1997). It intends to save more power by taking full control of power management to operating system and bypass <u>BIOS</u>. The chipset or super I/O chip needs to provide standard register interface to operating system (such as Windows 98). This is a bit similar as the <u>PnP</u> register interface. ACPI defines ATX momentary soft power switch to control the power state transition.

## AGP (Accelerated Graphic Port)

AGP is a bus interface targeted for high-performance 3D graphic. AGP supports only memory read/write operation and single-master single-slave one-to-one only. AGP uses both rising and falling edge of the 66MHz clock, for 2X AGP, the data transfer rate is 66MHz x 4byte x 2 = 528MB/s. AGP is now moving to 4X mode, 66MHz x 4byte x 4 = 1056MB/s. AOpen is the first company to support 4X AGP motherboards by both AX6C (Intel 820) and MX64/AX64 (VIA 694x), started from Oct 1999.

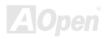

## AMR (Audio/Modem Riser)

The <u>CODEC</u> circuit of AC97 sound/modem solution can be put on motherboard or put on a riser card (AMR card) that connects to motherboard through AMR connector.

## AOpen Bonus Pack CD

A disc bundled with AOpen motherboard product; there are motherboard drivers, Acrobat Reader for <u>PDF</u> online manual and other useful utilities.

## APM (Advanced Power Management)

Unlike <u>ACPI</u>, BIOS controls most APM power management functions. AOpen Suspend to Hard Drive is a good example of APM power management.

## ATA (AT Attachment)

ATA is the specification of diskette interface. In 80's, many software and hardware manufacturers instituted the ATA specification together. The AT is meaning International Business Machines Corporation (IBM) personal computer/AT's bus structure.

#### ATA/66

ATA/66 uses both rising edge and falling edge but doubles <u>UDMA/33</u> transfer rate. The data transfer rate is 4 times of the PIO mode 4 or DMA mode 2, 16.6MB/s x4 = 66MB/s. To use ATA/66, you need special ATA/66 IDE cable.

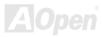

#### ATA/100

ATA/100 is a new IDE specification under developing. ATA/100 uses both rising edge and falling edge as  $\underline{ATA/66}$  but clock cycle time is reduced to 40ns. The data transfer rate is (1/40ns) x 2 bytes x 2 = 100MB/s. To use ATA/100, you need special 80-wire IDE cable, the same as ATA/66.

#### ATA/133

Compared to traditional ATA/100, ATA/133 has been up to 33 percent increase in interface speed with transfer rate of 133MB/s. ATA/133 performance is ideal for new operating systems, such as Window XP, that demand more storage space and faster data transfer rates from more responsive computing experiences.

## BIOS (Basic Input/Output System)

BIOS is a set of assembly routine/program that reside in <u>EPROM</u> or <u>Flash ROM</u>. BIOS controls Input/output devices and other hardware devices of motherboard. In general, to provide hardware independent portability, operation system and drivers is required to access BIOS without directly access hardware devices.

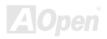

## Bus Master IDE (DMA mode)

The traditional PIO (Programmable I/O) IDE requires the CPU to involve in all the activities of the IDE access including waiting for the mechanical events. To reduce the workload of the CPU, the bus master IDE device transfers data from/to memory without interrupting CPU, and releases CPU to operate concurrently while data is transferring between memory and IDE device. You need the bus master IDE driver and the bus master IDE HDD to support bus master IDE mode.

## CNR (Communication and Networking Riser)

The CNR specification provides the PC industry the opportunity to deliver a flexible and cost reduced method of implementing LAN, home networking, DSL, USB, wireless, audio and modem subsystems widely used in today's "connected PCs". The CNR specification is an open industry specification and is supported by OEMs, IHV card manufacturers, silicon supplier and Microsoft.

## **CODEC (Coding and Decoding)**

Normally, CODEC means a circuit that can do digital to analog conversion and also the analog to digital conversion. It is part of <u>AC97</u> sound/modem solution.

## DDR (Double Data Rated) SDRAM

DDR SDRAM utilizes the existing DRAM infrastructure and technology while doubling the nominal bandwidth available to systems in an easy to design and simple to adopt way. Initially a perfect solution for memory intensive server and workstation applications, DDR low cost and low voltage will ultimately make it an ideal solution for all segments of the PC market, high performance desktop and mobile PCs, Value PCs and even Internet Appliances and mobile devices.

## **DIMM (Dual In Line Memory Module)**

DIMM socket has total 168-pin and supports 64-bit data. It can be single or double side, the golden finger signals on each side of PCB are different, and that is why it was called Dual In Line. Almost all DIMMs are made by <u>SDRAM</u>, which operate at 3.3V. Note that some old DIMMs are made by FPM/<u>EDO</u> and only operate at 5V. Do not confuse them with SDRAM DIMM.

## DMA (Direct Memory Access)

Channel for communications between the memory and surrounding devices.

## ECC (Error Checking and Correction)

The ECC mode needs 8 ECC bits for 64-bit data. Each time memory is accessed; ECC bits are updated and checked by a special algorithm. The ECC algorithm has the ability to detect double-bit error and automatically correct single-bit error while parity mode can only detect single-bit error.

## **EDO (Extended Data Output) Memory**

The EDO DRAM technology is actually very similar to FPM (Fast Page Mode). Unlike traditional FPM that tri-states the memory output data to start the pre-charge activity, EDO DRAM holds the memory data valid until the next memory access cycle, that is similar to pipeline effect and reduces one clock state.

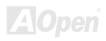

## EEPROM (Electronic Erasable Programmable ROM)

Also known as E<sup>2</sup>PROM. Both EEPROM and <u>Flash ROM</u> can be re-programmed by electronic signals, but the interface technology is different. Size of EEPROM is much smaller than flash ROM.

## **EPROM (Erasable Programmable ROM)**

Traditional motherboard stores BIOS code in EPROM. EPROM can only be erased by ultra-violet (UV) light. If BIOS has to be upgraded, you need to remove EPROM from motherboard, clear by UV light, re-program, and then insert back.

#### EV6 Bus

EV6 Bus in the technology of Alpha processor from Digital Equipment Corporation. EV6 bus uses both rising and falling clock edge to transfer data, similar as DDR SDRAM or ATA/66 IDE bus.

EV6 Bus Speed = CPU external bus clock x 2.

For example, 200 MHz EV6 bus is actually using 100 MHz external bus clock, but the equivalent speed is 200 MHz.

## FCC DoC (Declaration of Conformity)

The DoC is component certification standard of FCC EMI regulations. This standard allows DIY component (such as motherboard) to apply DoC label separately without a shielding of housing.

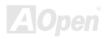

## FC-PGA (Flip Chip-Pin Grid Array)

FC means Flip Chip, FC-PGA is a new package of Intel for Pentium III CPU. It can plug into SKT370 socket, but require motherboard to add some signals on socket 370. That is, the motherboard needs to be redesigned. Intel is going to ship FC-PGA 370 CPU and phase out slot1 CPU.

#### Flash ROM

Flash ROM can be re-programmed by electronic signals. It is easier for BIOS to upgrade by a flash utility, but it is also easier to be infected by virus. Because of increase of new functions, BIOS size is increased from 64KB to 256KB (2M bit). AOpen AX5T is the first board to implement 256KB (2Mbit) Flash ROM. Now flash ROM size is moving to 4M bit on AX6C (Intel 820) and MX3W (Intel 810) motherboard., AOpen motherboard uses EEPROM for jumper-less and battery-less design.

## FSB (Front Side Bus) Clock

FSB Clock means CPU external bus clock.
CPU internal clock = CPU FSB Clock x CPU Clock Ratio

## I<sup>2</sup>C Bus

See SMBus.

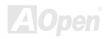

#### **IEEE 1394**

IEEE 1394 is a low-cost digital interface originated by Apple Computer as a desktop LAN and developed by the IEEE 1394 working group. The IEEE 1394 can transport data at 100, 200 or 400 Mbps. One of the solutions to connect digital television devices together at 200 Mbps. Serial Bus Management provides overall configuration control of the serial bus in the form of optimizing arbitration timing, guarantee of adequate electrical power for all devices on the bus, assignment of isochronous channel ID, and notification of errors. There are two type of IEEE 1394 data transfer: asynchronous and isochronous. Asynchronous transport is the traditional computer memory-mapped, load and store interface. Data requests are sent to a specific address and an acknowledgment is returned. In addition to an architecture that scales with silicon technology, IEEE 1394 features a unique isochronous data channel interface. Isochronous data channels provide guaranteed data transport at a pre-determined rate. This is especially important for time-critical multimedia data where just-in-time delivery eliminates the need for costly buffering.

## Parity Bit

The parity mode uses 1 parity bit for each byte, normally it is even parity mode, that is, each time the memory data is updated, parity bit will be adjusted to have even count "1" for each byte. When next time, if memory is read with odd number of "1", the parity error is occurred and this is called single bit error detection.

## PBSRAM (Pipelined Burst SRAM)

For Socket 7 CPU, one burst data read requires four QWord (Quad-word, 4x16 = 64 bits). PBSRAM only needs one address decoding time and automatically sends the remaining QWords to CPU according to a predefined sequence. Normally, it is 3-1-1-1, total 6 clocks, which is faster than asynchronous SRAM. PBSRAM is often used on L2 (level 2) cache of Socket 7 CPU. Slot 1 and Socket 370 CPU do not need PBSRAM.

#### PC-100 DIMM

SDRAM DIMM that supports 100MHz CPU FSB bus clock.

#### PC-133 DIMM

SDRAM DIMM that supports 133MHz CPU FSB bus clock.

## PC-1600, PC-2100 or PC-2700 DDR DRAM

Based on FSB frequency, the DDR DRAM has 200MHz, 266MHz and 333MHz three types of working frequency. Because DDR DRAM data bus is 64-bit, it provides data transfer bandwidth up to 200x64/8=1600MB/s, 266x64/8=2100MB/s and 333x64/8=2700MB/s in these current three DDR DRAM. Therefore, the PC-1600 DDR DRAM is working with 100MHz, PC-2100 DDR DRAM is working with 133MHz and PC-2700 with 166MHz FSB frequency.

## PCI (Peripheral Component Interface) Bus

Bus for the internal connection of peripheral devices, high-speed data channel between the computer and expansion card.

#### **PDF Format**

A file format for electronic document, PDF format is independent from platform, you can read PDF file under Windows, Unix, Linux, Mac ... with different PDF reader. You can also read PDF file by web browser such as IE and Netscape, note that you need to install PDF plug-in first (Included in Acrobat Reader).

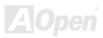

## PnP (Plug and Play)

The PnP specification suggests a standard register interface for both BIOS and operating system (such as Windows 95). These registers are used by BIOS and operating system to configure system resource and prevent any conflicts. PnP BIOS or operating system will automatically allocate the IRQ/DMA/Memory. Currently, almost all the PCI cards and most ISA cards are already PnP compliant.

## POST (Power-On Self Test)

The BIOS self-test procedure after power-on, sometimes, it is the first or the second screen shown on your monitor during system boot.

## RDRAM (Rambus DRAM)

Rambus is a memory technology that uses large burst mode data transfer. Theoretically, the data transfer should be high than <a href="SDRAM">SDRAM</a>. RDRAM is cascaded in channel operation. For Intel 820, only one RDRAM channel is supported, 16-bit data per channel, and this channel may have maximum 32 RDRAM devices, no matter how many <a href="RIMM">RIMM</a> sockets.

## RIMM (Rambus Inline Memory Module)

184-pin memory module that supports <u>RDRAM</u> memory technology. A RIMM memory module may contain up to maximum of 16 RDRAM devices.

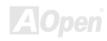

## SDRAM (Synchronous DRAM)

SDRAM is one of the DRAM technologies that allow DRAM to use the same clock as the CPU host bus (<u>EDO</u> and FPM are asynchronous and do not have clock signal). It is similar as <u>PBSRAM</u> to use burst mode transfer. SDRAM comes in 64-bit 168-pin <u>DIMM</u> and operates at 3.3V. AOpen is the first company to support dual-SDRAM DIMMs onboard (AP5V), from Q1 1996

## Shadow E<sup>2</sup>PROM

A memory space in Flash-ROM to simulate  $E^2PROM$  operation, AOpen motherboard uses Shadow  $E^2PROM$  for jumper-less and battery-less design

## SIMM (Single In Line Memory Module)

SIMM socket is only 72-pin, and is only single side. The golden finger signals on each side of PCB are identical. That is why it was called Single In Line. SIMM is made by FPM or <u>EDO</u> DRAM and supports 32-bit data. SIMM had been phased out on current motherboard design.

## SMBus (System Management Bus)

SMBus is also called I2C bus. It is a two-wire bus developed for component communication (especially for semiconductor IC). For example, set clock of clock generator for jumper-less motherboard. The data transfer rate of SMBus is only 100Kbit/s, it allows one host to communicate with CPU and many masters and slaves to send/receive message.

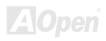

## SPD (Serial Presence Detect)

SPD is a small ROM or <u>EEPROM</u> device resided on the <u>DIMM</u> or <u>RIMM</u>. SPD stores memory module information such as DRAM timing and chip parameters. SPD can be used by <u>BIOS</u> to decide best timing for this DIMM or RIMM.

#### **Ultra DMA**

Ultra DMA (or, more accurately, Ultra DMA/33) is a protocol for transferring data between a hard disk drive through the computer's data path (or bus) to the computer's random access memory (RAM). The Ultra DMA/33 protocol transfers data in burst mode at a rate of 33.3MB/s, twice as fast as the previous <u>Direct Access Memory (DMA)</u> interface. Ultra DMA was developed as a proposed industry standard by the Quantum corporation, makes of hard disk drives, and Intel, makes of chipset that support computer bus technology. Ultra DMA support in your computer means that it will boot (start) and open new applications more quickly. It will help users of graphic-intensive and applications that require large amounts of access to data on the hard disk drive. Ultra DMA uses Cyclical Redundancy Checking (CRC), offering a new level of data protection. Ultra DMA uses the same 40-pin IDE interface cable as PIO and DMA.

16.6MB/s x2 = 33MB/s

16.6MB/s x4 = 66MB/s

16.6MB/s x6 = 100MB/s

## **USB (Universal Serial Bus)**

USB is a 4-pin serial peripheral bus that is capable of cascading low/medium speed peripherals (less than 10Mbit/s) such as keyboard, mouse, joystick, scanner, printer and modem. With USB, the traditional complex cables from back panel of your PC can be eliminated.

## USB2.0 (Universal Serial Bus)

Compared to traditional USB 1.0/1.1 with the speed of 12Mbps, USB 2.0 has a fancy speed up to 480 Mbps that is 40 times faster than the traditional one. Except for the speed increase, USB 2.0 supports old USB 1.0/1.1 software and peripherals, offering impressive and even better compatibility to customers.

## VCM (Virtual Channel Memory)

NEC's Virtual Channel Memory (VCM) is a new DRAM core architecture that dramatically improves the memory system's ability to service multimedia requirements. VCM increases memory bus efficiency and performance of any DRAM technology by providing a set of fast static registers between the memory core and I/O pins. Using VCM technology results in reduced data access latency and reduced power consumption.

#### ZIP file

A compressed file format to reduce file size. To unzip file, run shareware PKUNZIP (<a href="http://www.pkware.com/">http://www.pkware.com/</a>) for DOS and other operating system or WINZIP (<a href="http://www.winzip.com/">http://www.winzip.com/</a>) for windows environment.

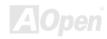

# **Troubleshooting**

If you encounter any trouble to boot you system, follow the procedures accordingly to resolve the problem.

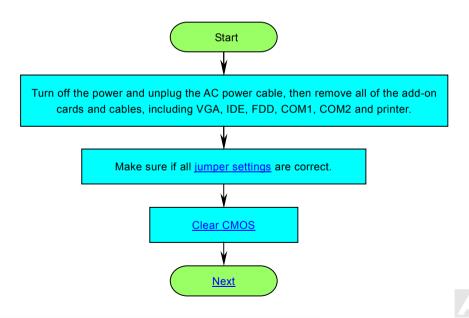

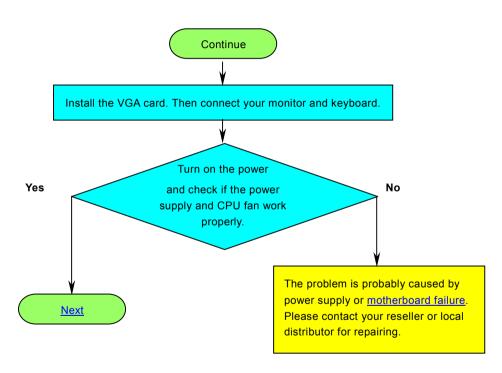

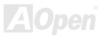

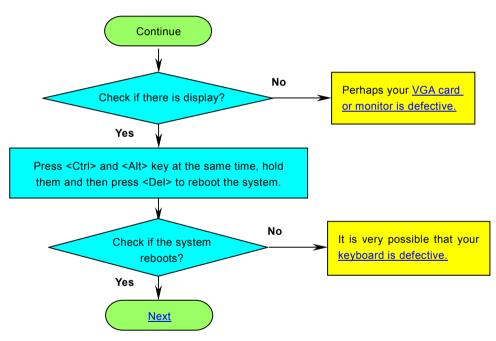

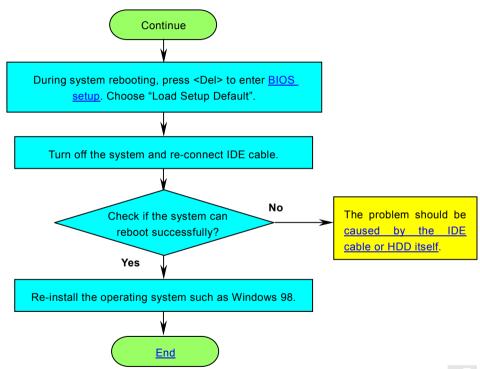

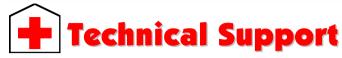

Dear Customer,

Thanks for choosing AOpen products. To provide the best and fastest service to our customer is our first priority. However, we receive numerous emails and phone-calls worldwide everyday, it is very hard for us to serve everyone on time. We recommend you follow the procedures below and seek help before contact us. With your help, we can then continue to provide the best quality service to more customers.

Thanks very much for your understanding!

AOpen Technical Supporting Team

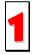

**Online Manual:** Please check the manual carefully and make sure the jumper settings and installation procedure are correct.

http://english.aopen.com.tw/tech/download/manual/default.htm

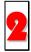

**Test Report:** We recommend choosing board/card/device from the compatibility test reports for assembling your PC. <a href="http://english.aopen.com.tw/tech/report/default.htm">http://english.aopen.com.tw/tech/report/default.htm</a>

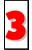

**FAQ:** The latest FAQ (Frequently Asked Questions) may contain a solution to your problem. http://english.aopen.com.tw/tech/faq/default.htm

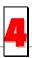

**Download Software:** Check out this table to get the latest updated BIOS/utility and drivers. http://english.aopen.com.tw/tech/download/default.htm

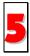

**News Group:** News posted by computer experts. You are welcome to join any discussion. http://english.aopen.com.tw/tech/newsgrp/default.htm

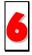

**Contact Distributors/Resellers:** We sell our products through resellers and integrators. They should know your system configuration very well and should be able to solve your problem more efficiently than us. After all, their attitude of service is an important reference for you if next time you want to buy something else from them.

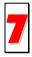

Contact Us: Please prepare detail system configuration and error symptom before contacting us. The part number, serial number and BIOS version are also very helpful.

#### Part Number and Serial Number

The Part Number and Serial number are printed on bar code label. You can find this bar code label on the outside packing, on PCI/CPU slot or on component side of PCB. For example:

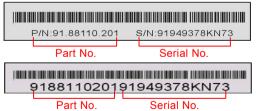

P/N: 91.88110.201 is part number, S/N: 91949378KN73 is serial number.

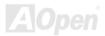

#### Model name and BIOS version

Model name and BIOS version can be found on upper left corner of first boot screen (POST screen). For example:

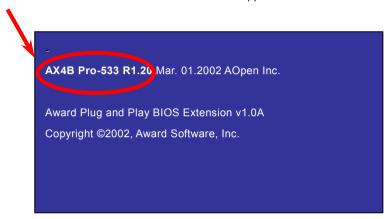

AX4B Pro-533 is model name of motherboard; R1.20 is BIOS version.

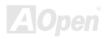

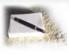

# **Product Registration**

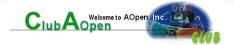

Thank you for choosing AOpen product. AOpen encourages you to spend few minutes in completing the following product registration. To register your product will ensure the high quality of services from AOpen. After the registration, you will:

- Have opportunities to play online slot machine and win a prize from AOpen by accumulating your bonuses for later prize exchange.
- Be upgraded to gold membership of Club AOpen program.
- Receive email notification about product safety alerts. Its purpose is to alert consumers quickly and conveniently when
  products contain technical issues.
- Receive email notification about latest product's announcements.
- Be able to personalize your AOpen web pages.
- Receive e-mail notification about latest BIOS/Driver/Software release information.
- Have opportunities to participate special product promotional programs.
- Enjoy higher service priority to receive technical assistance provided by AOpen specialists worldwide.
- Be able to join the discussions of web-based news groups.

AOpen makes sure that the information you provide is encrypted, so that it cannot be read or intercepted by other people or companies. Further, AOpen will not disclose any of information you submitted under any conditions. Please consult our <u>online privacy policy</u> for further information on our company policy.

**Note:** If registering products purchased from different dealers/retails and/or purchased on different dates, please submit a separate form for each product.

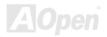

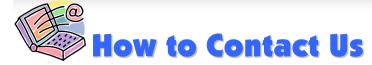

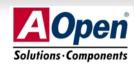

Pacific Rim

AOpen Inc.

Tel: 886-2-3789-5888 Fax: 886-2-3789-5899 Europe

AOpen Computer b.v. Tel: 31-73-645-9516

Fax: 31-73-645-9604

America

AOpen America Inc. Tel: 1-510-489-8928 Fax: 1-510-489-1998

China

艾爾鵬國際貿易(上海)有限公司

Tel: 86-21-6225-8622 Fax: 86-21-6225-7926 Germany

AOpen Computer GmbH. Tel: 49-1805-559191

Fax: 49-2102-157799

Japan

AOpen Japan Inc. Tel: 81-048-290-1800 Fax: 81-048-290-1820

Web Site: http://www.aopen.com.tw

**E-mail:** Send us email by going through the contact form below.

English <a href="http://english.aopen.com.tw/tech/default.htm">http://english.aopen.com.tw/tech/default.htm</a>

Japanese <a href="http://www.aopen.co.jp/tech/default.htm">http://www.aopen.co.jp/tech/default.htm</a>
Chinese <a href="http://www.aopen.com.tw/tech/default.htm">http://www.aopen.com.tw/tech/default.htm</a>

German <u>http://www.aopencom.de/tech/default.htm</u>

Simplified Chinese <a href="http://www.aopen.com.cn/tech/default.htm">http://www.aopen.com.cn/tech/default.htm</a>

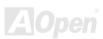